# **IFS Cloud Emissions Tracker** Configuration Guide

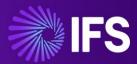

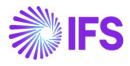

# Table of Contents

| 1. Co  | nfiguration Guide                                                 | 3 |
|--------|-------------------------------------------------------------------|---|
| 1.1    | Introduction                                                      | 3 |
| 1.2    | Prepare your IFS Organization Access Tokens                       | 3 |
| 1.2    | 2.1 Creating IAM Client Account                                   | 4 |
| 1.2    | 2.2 Adding Permission Set to the User                             | 4 |
| 1.3    | Azure Key Vault and Create Secrets                                | 7 |
| 1.3    | 3.1 Create Azure Key Vault                                        | 7 |
| 1.3    | 3.3 Create Secrets                                                | 1 |
| 1.4 S  | etting up OneDrive for Excel Upload1                              | 2 |
| 1.5 U  | pdate Environment Variables1                                      | 3 |
| 1.6 C  | onfiguring Environment Connections1                               | 4 |
| 1.6    | 5.1 Create Connections                                            | 4 |
| 1.6    | 5.2 Configure Connections                                         | 5 |
| 1.7 T  | urning on the Emission Tracker Flows and Processes1               | 7 |
| 1.7    | 7.1 Turn on Emission Tracker Flows                                | 7 |
| 1.7    | 7.2 Turn on Emission Tracker Processes1                           | 9 |
| 1.8 R  | efresh Power BI Reports2                                          | 0 |
| 1.8    | 3.1 Add and refresh reports in PowerBI2                           | 0 |
| 1.8    | 3.2 Configure Power BI Reports2                                   | 4 |
| 1.9 R  | un Your Emissions Tracker Application2                            | 5 |
| 1.10   | Configure your Scope 3 Excel Import Templates2                    | 6 |
| 2. See | curity Roles and Sharing Emissions Tracker Application with Users | 7 |
| 2.1 SI | hare the Application with Users                                   | 7 |

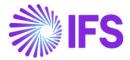

# **1. Configuration Guide**

#### **1.1 Introduction**

**Note:** Ensure you've followed the IFS Cloud Emissions Tracker Installation Guide prior to beginning the Configuration Process.

This guide is designed to provide you with comprehensive instructions on how to configure and customize Emissions Tracker Application to meet your specific needs and preferences.

To help you navigate through the configuration process efficiently, this guide is organized into sections each focusing on a specific aspect of configuration. You can follow the steps sequentially or jump directly to the sections that address your immediate needs.

Before you begin configuring Emissions Tracker Application, make sure you have the necessary access rights and permissions.

#### Prerequisites for configuring IFS Cloud Emissions Tracker

- Admin Access to PowerApps
- Climatiq API Key (<u>Climatiq API for Carbon Footprint Calculations</u>) will be provided by IFS.
- For IFS Cloud customers This is necessary if you plan to use the IFS Organization Import Utility or the IFS Cloud Integration feature.
- Azure Key Vault Data Administrator (For IFS Cloud Customers) this will be needed if you are planning to use IFS Organization Import Utility (optional)

#### **1.2 Prepare your IFS Organization Access Tokens**

**Note:** This is an optional feature. If you want to configure this. you need to be a IFS Cloud customer.

#### Persona: IFS Cloud Customer

The IFS Cloud Organization Setup Connector facilitates the direct importation of your company details from IFS Cloud. This is a one-time configuration that expedites the organization setup within the application. It's important to note that this feature is accessible exclusively to **IFS Cloud customers**, and is mandatory to configure this if you are planning to use IFS Organization setup connector features.

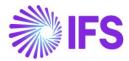

#### 1.2.1 Creating IAM Client Account

- 1. Login to IFS Cloud and Go to IAM Client Page.
- 2. Add a new IAM Client.
- 3. Fill the Client ID with a suitable name (Example: IFS\_ESG\_USER) and turn on the **Enable** Toggle.
- 4. Turn on the service Accounts toggle On. (This will enable select from existing service Account Users on)
- 5. Add new Redirect URL as <u>https://global.consent.azure-apim.net/redirect</u>
- 6. For username, select the username where you want to give access.
- 7. Click on OK and see if your newly created record is visible in the grid.

| ≫        | ≡ ⋒                                                                                                    |          |                                        |                                                                                                    |   |
|----------|----------------------------------------------------------------------------------------------------|----------|----------------------------------------|----------------------------------------------------------------------------------------------------|---|
| <u>م</u> | an X                                                                                                    | • > 5    | Colution Manager > Users and Permissio | X Create New Client                                                                                                    |   |
|          | Solution Nanager / Users and Permissions /<br>Identity and Access Manager<br>IAM User Details<br>Solution Nanager / Users and Permissions /<br>identity and Access Manager | 1AN<br>+ | d Clients                              | Basic         3         Fundamental           Cited D         Examine         Type           MK FKG (KFR)         Construction               |   |
|          | IAM Client Details                                                                                                    | V        |                                        |                                                                                                    |   |
|          | Solution Manager / Users and Permissions /<br>Identity and Access Manager<br>IAM Client                                                                                    |          | Cient ID                               | Decorption Public Cliver Service Accounts Direct Access Grants                                                                               |   |
|          | Solution Manager / Users and<br>Permissions / Identity and Access<br>Manager >                                                                                             |          | IFS_aurena                             | Redirect Uri                                                                                                    |   |
|          | IAM Identity Providers<br>souton Nanager/ Users and Permissions /<br>Isentry and Access Manager / IAM Identity<br>Providers<br>IAM Identity Providers                      |          | IPS_aurena_native                      | + Const Cancel Hee 24                                                                                                    | ~ |
|          |                                                                                                    |          | IFS_aurena_native_service              |                                                                                                    |   |
|          |                                                                                                    |          | IFS_automation                         | https://gdobil.consert.ature.apum.net/redirect                                                                                               |   |
|          | Solution Manager / Users and Permissions /<br>Identity and Access Manager / IAM Identity<br>Providers                                                                      |          | IFS_boomi                              | User Group 8                                                                                                    |   |
|          | IAM Identity Provider                                                                                                    |          | : IFS_cbs_native                       | Select from Existing Service Account Users                                                                                                   | • |
|          |                                                                                                    |          | : IFS_ce                               | ,                                                                                                    |   |
|          |                                                                                                    |          | E IPS_ce_sso                           | OK Cancel                                                                                                    |   |
|          |                                                                                                    |          |                                        | $\hat{\Omega}$                                                                                                    |   |
|          |                                                                                                    |          | Client ID                              | Datable         Decorption         Type         Decorption         Specific constraints         Second         Second         Redirect units |   |
|          |                                                                                                    |          |                                        |                                                                                                    |   |

**Note:** You will need this newly created **Client ID and Secret** in Next Step. Section 1.5

#### 1.2.2 Adding Permission Set to the User

- 1. Search **Permission Set** in the left Navigation search space. Select Permission Set
- 2. Select on new Permission Set.
- 3. Add a Name for the Permission Set (Example: IFS\_ESG\_PERMISSION\_SET)
- 4. You can leave the remaining selections as is, Click **Save**.

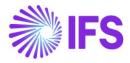

| »  |                                                                                                    |                                                                                          |                                                                                                    |
|----|----------------------------------------------------------------------------------------------------|------------------------------------------------------------------------------------------|----------------------------------------------------------------------------------------------------|
| ۵, | permission Set 1 ×                                                                                       | • > Solution Manager > Users and Permissions >                                           | Permission Sets $ ightarrow$ Permission Set $ ightarrow$ $\mathcal{C}$                                                                                                    |
|    | Solution Manager / Users and<br>Permissions ><br>Permission Sets 2                                       | Sort by -                                                                                |                                                                                                    |
|    | Solution Manager / Users and Permissions /<br>Permission Sets<br>Permission Set                          | Role needed for Absence Integration user<br>Type: End User Role                          |                                                                                                    |
|    | Solution Manager / Users and Permissions /<br>Permission Sets<br>Permission Sets                         | Projections<br>Lobby Pages<br>Workflows                                                  | Summary IFS_ESG_PERMISSION_SET -                                                                                                    |
|    | Solution Manager / Users and Permissions /<br>Permission Sets<br>Export Permission Sets                  | Database Tasks<br>Show more                                                              | 4 Permission Set Type                                                                                                    |
|    | Solution Manager / Users and Permissions /<br>Permission Sets<br>Import Permission Sets                  | AC_CONFIG_CON_BOARD<br>Full access grants for Allowable Configur                         | IFS_ESG_PERMISSION_SET     End User Role       Description                                                                                                    |
|    | Solution Manager / Users and Permissions /<br>Permission Sets                                            | Type: End User Role                                                                      |                                                                                                    |
|    | Grant Projections To Permission<br>Sets<br>Solution Manager / Users and Permissions /<br>Permission Sets | AC_CONFIG_SPECIALIST<br>Full access grants for Allowable Configur<br>Type: End User Role | PAGES PROJECTIONS LOBBY PAGES LOBBY ELEMENTS LOBBY DATA SOURCES WORKFLOWS REPORTS DATABASE TASKS DATABASE TASKS CHAINS<br>Pages that are available to this Permission Set |
|    | Permission Set Grants Reports                                                                            | AC_ENG_SERVICE_PARTNER                                                                   |                                                                                                    |
|    | Solution Manager / Mobile Apps / Administration<br>/ Security Grants and Entity Filters                  | Full access grants for Allowable Configur<br>Type: End User Role                         |                                                                                                    |
|    | Security Grants By Permission Set                                                                        | AIIM_USER                                                                                | Page Page Name Projection                                                                                                    |
|    |                                                                                                    | Required grants for objects executed in t<br>Type: End User Role                         | (No data)                                                                                                    |

- 5. In the left navigation you can see the created Permission Set. Now let's map Projection to the IAM Client service Account User
- 6. Select the Projection and click on Add Projection.
- 7. From the panel you can filter the projection, select the checkbox, and hit ok button. You need to add below 5 projections.
  - CompanySiteHandling
  - CompaniesHandling
  - AccountingPeriodsHandling
  - SitesHandling
  - CompanyHandling

| > | = @ III Q                                                                                       |                                                                 |                                                       | ۵.                                                                                                    |             |                    |           |  |  |  |
|---|-------------------------------------------------------------------------------------------------|-----------------------------------------------------------------|-------------------------------------------------------|----------------------------------------------------------------------------------------------------|-------------|--------------------|-----------|--|--|--|
|   | Find page 0, • Solution Manager > Users and Permission Sets > Permission Sets > Projections (2) |                                                                 | > Permission Sets > Permission Set > Projections _ Cl |                                                                                                    |             |                    |           |  |  |  |
|   | < / Users and Permissions /<br>Permission Sets                                                  | sort by 💌                                                       | Projections IFS_ESG_PERMISSION_SET -                  | × Add Projections to IFS_ESG_PERMISSION_SET                                                                                                    |             |                    |           |  |  |  |
|   | Permission Set                                                                                  | IFS_ESG_PERMISSION_SET<br>Type: End User Role                   | ≪ △ ~ Manage by Navigator                             | 3                                                                                                    |             | © < @ < :          | 24 ~ 🔳 ~  |  |  |  |
|   | Permission Set                                                                                  | Projections @                                                   | Permission Set                                        | 4 Projection Name  Poscription  No of Pages  More  Poscription Apply                                                                                                    |             | Saved Filters      | ~ I       |  |  |  |
|   | Permission Sets                                                                                 | Workflows                                                       | IF5_ESG_PERMISSION_SET                                | Filmer Au 🕐                                                                                                    |             |                    |           |  |  |  |
|   | Export Permission Sets                                                                          | Detabase Tasks                                                  | Description                                           | Projection Name Description                                                                                                    | No of Pages | Category           | Component |  |  |  |
|   | Laport Permanon Seta                                                                            | Database Task Chains                                            |                                                       | I RegConQualkportRep Report - Request Contract Qualition                                                                                                    | Multi Page  | Users,External828  | REQQUO    |  |  |  |
|   | Import Permission Sets                                                                          | System Privileges                                               |                                                       | ReqQuoDraftReportRep     Report - Request Quotation Draft                                                                                                    | Multi Page  | Users,External828  | REQQUO    |  |  |  |
|   | Export All User Grants                                                                          | Grant Structure<br>Users Granted                                | Granted Projections                                   | RegQuoReportRep     Report - Request Quotation                                                                                                    | Multi Page  | Users,External828  | REQQUO    |  |  |  |
|   | Import User Grants                                                                              | Show less                                                       | V Add/Revoke V Manage by Page                         | I DigtalSignatureAdmin Admin View of Digtal Signatures                                                                                                    | Multi Page  | Users              | FNDDSS    |  |  |  |
|   | Projection Grants                                                                               | ABSENCE_INTEGRATION_USER                                        | NAVYA                                                 | E DigitalSignatureHandling Digital signature handling for client framework                                                                                                    | No Pages    | Users              | PNDDSS    |  |  |  |
|   |                                                                                                 | Role needed for Absence Integration user<br>Type: End User Role | (No data)                                             | DssDacumentRefObjectAr Digital Signature Object Connections                                                                                                    | No Pages    | Users              | FNDDSS    |  |  |  |
|   | Projection Summary                                                                              | Projections                                                     |                                                       | I DosSettingsHandling Handling Digital Signing Service Settings                                                                                                    | Single Page | Users              | FNDOSS    |  |  |  |
|   | Grant Projections To Permission<br>Sets                                                         | Lobby Pages                                                     | Available Pages                                       | HttilerslonHandling Version checking logic for the Hardware Token Handler                                                                                                    | No Pages    | Users              | FNDDSS    |  |  |  |
|   |                                                                                                 | Workflows<br>Detebase Tesks                                     | Ÿ                                                     | : IntermediateCertificateHa Handling Intermediate / Root Certificates used for Digital Signing                                                                                                    | Multi Page  | Users              | FNDDSS    |  |  |  |
|   | Permission Set Grants Reports                                                                   | Show more                                                       | Page Name                                             | MaintEngApp Maintenance Engineer Projection                                                                                                    | Multi Pare  | Users NativeMobile | MNO       |  |  |  |
|   | Database Task and Chain Sciences                                                                | AC_CONFIG_CON_BOARD                                             | (Tio data)                                            | AutomaticDetributionOrd Scheduled Task Assistant handling "Automatic Distribution Order Release"                                                                                                    | Single Page | Users              | DISORD    |  |  |  |
|   |                                                                                                 | Dill arran marts for Elizable Configur                          |                                                       | I - International and a second rest control of the control of the control of | angel Page  | VIE I              | U U U U U |  |  |  |

- 8. Next select "Users Granted" under the Permission set you have created.
- 9. Select Add Users and filter the user you have added under the IAM Client Account.

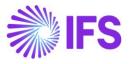

| nd page Q                                    | <ul> <li>Solution Manager &gt; Users and Permissions</li> </ul>                             | > Permission Sets > Permission Set > Users Granted    | ×                                                      | Add Users |
|----------------------------------------------|---------------------------------------------------------------------------------------------|-------------------------------------------------------|--------------------------------------------------------|-----------|
| / Users and Permissions /<br>Permission Sets | sortoy •                                                                                    |                                                       | 1                                                      |           |
| ermission Set                                | IFS_ESG_PERMISSION_SET<br>Type: End User Role                                               | « Δ                                                   | ▼<br>4                                                 |           |
| ermission Set                                | Projections                                                                                 |                                                       | User      Active      More      Favorites Apply User   |           |
| ermission Sets                               | Lobby Pages<br>Workflows                                                                    | Permission Set<br>IF5_ESG_PERMISSION_SET              | - Thar - O                                             |           |
| port Permission Sets                         | Database Tasks<br>Database Task Chains                                                      | Description                                           | I O ODPTESTER - ODPTESTER                              |           |
| nport Permission Sets                        | System Privileges                                                                           |                                                       | 1 On Anita Davies                                      |           |
| eport All User Grants                        | Grant Structure 1<br>Users Granted <sup>Q</sup>                                             | Users Granted                                         | 1 NULEFR - Nicolas Lecierco                            |           |
| nport User Grants                            | Show less                                                                                   | 2<br>V Add Users                                      | i oc GIBOFR - Gittes Bourquard                         |           |
| ojection Grants                              | ABSENCE_INTEGRATION_USER<br>Role needed for Absence Integration user<br>Type: End User Role | (No data)                                             | PAGUFR - Pascal Guilteminot                            |           |
| rojection Summary                            | Projections                                                                                 | Users that indirectly are granted this Permission Set | I ALEX - Alexander Danielsson     I IH JOHA-John Haley |           |
| rant Projections To Permission<br>ets        | Lobby Pages<br>Workflows                                                                    | v v                                                   | i (m porto-join heey                                   |           |
| ermission Set Grants Reports                 | Database Tasks                                                                              | ्र iser                                               | EMERSON - Emerson Fittipaldi                           |           |
| atabase Task and Chain                       | Show more                                                                                   | (No data)                                             | C : FF FRF0 - Fred Fox                                 |           |

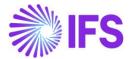

**Note**: Before proceeding with step <u>1.3</u> for Azure Key Vault activation, it is mandatory to complete the following configurations.

• Prepare your IFS Organization Setup Connector – <u>Step 1.2</u>

#### **1.3 Azure Key Vault and Create Secrets**

Note: This is an optional feature, you need to be an IFS Cloud customer for this.

#### Persona: Azure Key Vault Administrator

Refer to Microsoft Key Vault documentation for instructions on creating an Azure Key Vault.

#### 1.3.1 Create Azure Key Vault

- 1. Navigate to portal.azure.com.
- 2. Register the Microsoft.PowerPlatform resource provider in your Azure subscription.
  - Go to your Azure subscription and locate the resource providers.
  - Verify if the Microsoft.PowerPlatform resource provider is registered; if not, proceed to register it.

| Home > Subscriptions > Subscriptions > Visual Studio Professional Subscription |                                                                  |                                                 |            |  |  |  |  |
|--------------------------------------------------------------------------------|------------------------------------------------------------------|-------------------------------------------------|------------|--|--|--|--|
| Subscriptions «                                                                | Subscription                                                     | ssional Subscription   Resource providers 🛛 🖈 🖤 | ×          |  |  |  |  |
| + Add 🛛 🕅 Advanced options $\vee$                                              | ₽ Search «                                                       | C Register O Unregister O Refresh R Feedback    |            |  |  |  |  |
| Ø Sear     Subscriptions == global filter       My role == all                 | <ul> <li>Payment methods</li> <li>Partner information</li> </ul> | Microsoft.PowerPlatform                         | X          |  |  |  |  |
| Status == all                                                                  | Settings                                                         | Provider                                        | Status     |  |  |  |  |
| + <sub>V</sub> Add filter                                                      | Programmatic deployment                                          | Microsoft.PowerPlatform                         | Registered |  |  |  |  |
| Subscription name ↑↓<br>Visual Studio Professional Subscription ••••           | Resource groups     Resources                                    |                                                 |            |  |  |  |  |
| Visual studio Professional Subscription                                        | Preview features                                                 |                                                 |            |  |  |  |  |
|                                                                                | 🗮 Usage + quotas                                                 |                                                 |            |  |  |  |  |
|                                                                                | Policies                                                         |                                                 |            |  |  |  |  |
|                                                                                | 🐖 Management certificates                                        |                                                 |            |  |  |  |  |
|                                                                                | ℵ My permissions                                                 |                                                 |            |  |  |  |  |
|                                                                                |                                                                  |                                                 |            |  |  |  |  |
|                                                                                | 📩 Deployments                                                    |                                                 |            |  |  |  |  |
|                                                                                | Deployment stacks                                                |                                                 |            |  |  |  |  |
|                                                                                | Properties                                                       |                                                 |            |  |  |  |  |
|                                                                                | Resource locks                                                   |                                                 |            |  |  |  |  |
| <pre>     Previous Page 1 v of1 Next : </pre>                                  | Help                                                             |                                                 |            |  |  |  |  |
|                                                                                | ③ Support + Troubleshooting                                      |                                                 |            |  |  |  |  |

- 3. Create an Azure Key Vault.
  - a. Locate the Key Vault in Azure and initiate the creation of a new Key Vault

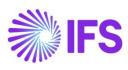

| Azure | Azure services  |            |               |                    |                    |                      |                       |                     |            |               |
|-------|-----------------|------------|---------------|--------------------|--------------------|----------------------|-----------------------|---------------------|------------|---------------|
| -     | +               | ()         | +             | []                 | \$                 |                      | 4                     |                     |            | $\rightarrow$ |
|       | eate a<br>ource | Key vaults | Subscriptions | Resource<br>groups | Cost<br>Management | App<br>registrations | Microsoft Entra<br>ID | Storage<br>accounts | Logic apps | More services |

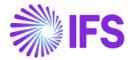

- 4. Choose "New Key Vault."
  - i. Within the resource group section, choose "Create new" and assign a name for the resource group, for example, "IFS\_Cloud\_Data".
  - ii. Enter a name for the Key Vault. Ex: IFS-Emissions-Tracker
  - iii. Next, Select Review and Create button.

| Home > Key vaults ><br>Create a key vault …                                                                                                    |                                                                                                    | ×    |  |  |  |  |  |
|----------------------------------------------------------------------------------------------------|----------------------------------------------------------------------------------------------------|------|--|--|--|--|--|
| Basics Access configuration Ne                                                                                                    | tworking Tags Review + create                                                                                                    |      |  |  |  |  |  |
| Azure Kay Vault is a cloud service used to manage keys, secrets, and certificates. Key Vault eliminates the need for developers<br>to store security information in their code, it allows you to centralize the storage of your application nearest which greatly<br>reduces the drumes that secrets may be leaked. Key you had not allow you to securely store secret and keys backed by<br>Hardware Security Modules or HSMs. The HSMs used are Federal Information Processing Standards (FIPA) 40-2 Level 2<br>validated. In addition, key vault provides logs of all access and usage attempts of your secrets so you have a complete audit<br>trail for compliance. |                                                                                                    |      |  |  |  |  |  |
| Project details                                                                                                    |                                                                                                    |      |  |  |  |  |  |
| Select the subscription to manage deploy<br>your resources.                                                                                                    | red resources and costs. Use resource groups like folders to organize and manage all                                                                                             |      |  |  |  |  |  |
| Subscription *                                                                                                    | Visual Studio Professional Subscription                                                                                                    |      |  |  |  |  |  |
| Resource group *                                                                                                    | IFS_Cloud_Data  V Create new                                                                                                    |      |  |  |  |  |  |
| Instance details                                                                                                    |                                                                                                    |      |  |  |  |  |  |
| Key vault name * 🗊                                                                                                    | IFS-Emissions-Tracker                                                                                                    |      |  |  |  |  |  |
| Region *                                                                                                    | East US 🗸                                                                                                    |      |  |  |  |  |  |
| Pricing tier * 🕕                                                                                                    | Standard V                                                                                                    |      |  |  |  |  |  |
|                                                                                                    | e enabled on this key vault. This feature allows you to recover or permanently delete<br>I the retention period. This protection applies to the key vault and the secrets stored |      |  |  |  |  |  |
|                                                                                                    | and prevent the permanent deletion of key vaults or secrets prior to the retention<br>rotection. When purge protection is enabled, secrets cannot be purged by users or          |      |  |  |  |  |  |
| Soft-delete 🕕                                                                                                    | Enabled                                                                                                    |      |  |  |  |  |  |
| Days to retain deleted vaults * 💿                                                                                                    | 90                                                                                                    |      |  |  |  |  |  |
| Purge protection                                                                                                    |                                                                                                    |      |  |  |  |  |  |
| Previous Next Revie                                                                                                    | valits and valit objects)                                                                                                    | back |  |  |  |  |  |

iv. After successfully creating the Key Vault, navigate to the resource.

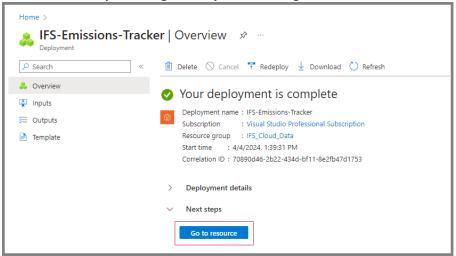

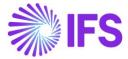

5. Go to the resource and choose Access Control from the navigation menu. Then, click on Add Role Assignment.

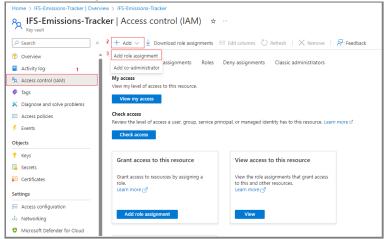

6. Choose the Key Vault Secret User.

| le Members Conditions Revi                                 | ew + assign                                                       |                  |                    |         |
|------------------------------------------------------------|-------------------------------------------------------------------|------------------|--------------------|---------|
| role definition is a collection of permissions. You        | can use the built-in roles or you can create your own custom rol  | es. Learn more 🖻 |                    |         |
| ob function roles Privileged administrato                  | r roles                                                           |                  |                    |         |
|                                                            |                                                                   |                  |                    |         |
| rant access to Azure resources based on job fur            | iction, such as the ability to create virtual machines.           |                  |                    |         |
| <sup>9</sup> Search by role name, description, permission, | or ID Type : All Category : All                                   |                  |                    |         |
| lame ↑↓                                                    | Description $\uparrow_{\downarrow}$                               | Туре ↑↓          | Category ↑↓        | Details |
| eader                                                      | View all resources, but does not allow you to make any change     | s. BuiltInRole   | General            | View    |
| pp Compliance Automation Administrator                     | Create, read, download, modify and delete reports objects and     | BuiltInRole      | None               | View    |
| pp Compliance Automation Reader                            | Read, download the reports objects and related other resource     | BuiltInRole      | None               | View    |
| zure Al Enterprise Network Connection Appro                | Can approve private endpoint connections to Azure AI commo        | BuiltInRole      | None               | View    |
| esktop Virtualization Virtual Machine Contrib              | This role is in preview and subject to change. Provide permissio  | BuiltInRole      | None               | View    |
| ey Vault Administrator                                     | Perform all data plane operations on a key vault and all objects  | BuiltInRole      | Security           | View    |
| iey Vault Certificate User                                 | Read certificate contents. Only works for key vaults that use the | BuiltInRole      | None               | View    |
| ey Vault Certificates Officer                              | Perform any action on the certificates of a key vault, except ma  | BuiltInRole      | Security           | View    |
| ey Vault Contributor                                       | Lets you manage key vaults, but not access to them.               | BuiltInRole      | Security           | View    |
| ey Vault Crypto Officer                                    | Perform any action on the keys of a key vault, except manage p    | BuiltInRole      | Security           | View    |
| ey Vault Crypto Service Encryption User                    | Read metadata of keys and perform wrap/unwrap operations.         | BuiltInRole      | Security           | View    |
| ey Vault Crypto Service Release User                       | Release keys. Only works for key vaults that use the 'Azure role  | BuiltInRole      | None               | View    |
| ey Vault Crypto User                                       | Perform cryptographic operations using keys. Only works for k     | BuiltInRole      | Security           | View    |
| ey Vault Data Access Administrator                         | Manage access to Azure Key Vault by adding or removing role       | BuiltInRole      | None               | View    |
| iey Vault Reader                                           | Read metadata of key vaults and its certificates, keys, and secre | BuiltInRole      | Security           | View    |
| ey Vault Secrets Officer                                   | Perform any action on the secrets of a key vault, except manage   | BuiltInRole      | Security           | View    |
| iey Vault Secrets User                                     | Read secret contents. Only works for key vaults that use the 'Au  | BuiltInRole      | Security           | View    |
| og Analytics Contributor                                   | Log Analytics Contributor can read all monitoring data and edi    | BuiltInRole      | Analytics          | View    |
| og Analytics Reader                                        | Log Analytics Reader can view and search all monitoring data a    | BuiltInRole      | Analytics          | View    |
| fanaged Application Contributor Role                       | Allows for creating managed application resources.                | BuiltInRole      | Management + Gover | View    |
| fanaged Application Operator Role                          | Lets you read and perform actions on Managed Application re-      | BuiltInRole      | Management + Gover | View    |
| Nanaged Applications Reader                                | Lets you read resources in a managed app and request JIT acce     | BuiltInRole      | Management + Gover | View    |

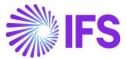

7. Choose "Members" and include "Dataverse." Afterwards, select review and assign.

| Home > IFS-Emission                                          | s-Tracker   Overview > IFS-Emis                                                                                               | sions-Tracker   Access control (IAM) | >    | Select members ×                                                                                                    |
|--------------------------------------------------------------|----------------------------------------------------------------------------------------------------|--------------------------------------|------|----------------------------------------------------------------------------------------------------|
| Add role assi                                                | gnment                                                                                                    |                                      |      |                                                                                                    |
| Role Members<br>Selected role<br>Assign access to<br>Members | Conditions Review + assi<br>Key Vault Secrets User<br>User, group, or service print<br>Managed identity<br>+ Select members 1 | -                                    |      | Select ()<br>Dataverse<br>2 Dataverse<br>Dataverse - IFS Cloud Sus<br>Dataverse Resource Provider                                         |
| wempers                                                      | + select members                                                                                                    |                                      |      |                                                                                                    |
|                                                              | Name                                                                                                    | Object ID                            | Туре |                                                                                                    |
|                                                              | No members selected                                                                                                    |                                      |      | Selected members:                                                                                                    |
| Description                                                  | Optional                                                                                                    |                                      |      | No members selected. Search for and add one or more<br>members you want to assign to the role for this resource.<br>Learn more about RBAC |
|                                                              |                                                                                                    |                                      |      | -                                                                                                    |
| 4                                                            |                                                                                                    |                                      |      | 3                                                                                                    |
| Review + assign                                              | Previous Next                                                                                                    |                                      |      | Select Close                                                                                                    |

#### **1.3.3 Create Secrets**

You are required to generate two secrets.

| Secret Name           | Secret Value  |  |  |  |
|-----------------------|---------------|--|--|--|
| IFS-Org-Client-ID     | Section 1.2.1 |  |  |  |
| IFS-Org-Client-Secret | Section 1.2.1 |  |  |  |
| Table 1               |               |  |  |  |

Table 1

1. Find the "Secrets" in Key Vault Navigation and select "Generate/Import."

| Home > IFS-Emissions-Tracker   Overview > IFS-Emissions-Tracker         |                   |                    |                        |                 |  |  |  |
|-------------------------------------------------------------------------|-------------------|--------------------|------------------------|-----------------|--|--|--|
| IFS-Emissions-Tracker   Secrets ★ ···       >         Key vault       > |                   |                    |                        |                 |  |  |  |
|                                                                         | + Generate/Imp    | oort 🕐 Refresh  Re | store Backup  View sam | ple code ····   |  |  |  |
| Overview                                                                |                   |                    |                        |                 |  |  |  |
| Activity log                                                            | Name              | Туре               | Status                 | Expiration date |  |  |  |
| Access control (IAM)                                                    | There are no secr | ets available.     |                        |                 |  |  |  |
| 🗳 Tags                                                                  |                   |                    |                        |                 |  |  |  |
| 🗙 Diagnose and solve problems                                           |                   |                    |                        |                 |  |  |  |
|                                                                         |                   |                    |                        |                 |  |  |  |
| 🗲 Events                                                                |                   |                    |                        |                 |  |  |  |
| Objects                                                                 |                   |                    |                        |                 |  |  |  |
| 🕈 Keys                                                                  |                   |                    |                        |                 |  |  |  |
| 🔁 Secrets                                                               |                   |                    |                        |                 |  |  |  |
| 루 Certificates                                                          |                   |                    |                        |                 |  |  |  |

- 2. Add Name, Secret Value and hit Create.
  - Name: IFS-Org-Client-ID

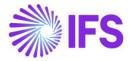

| Upload options          | Manual                      | $\checkmark$ |
|-------------------------|-----------------------------|--------------|
| Name 🛈                  | IFS-Org-Connector-Client-ID |              |
| Secret value * 🕕        | •••••                       | ~            |
| Content type (optional) |                             |              |
| Set activation date 🕕   |                             |              |
| Set expiration date ①   |                             |              |
| Enabled                 | Yes No                      |              |
| Tags                    | 0 tags                      |              |

• Secret: xxxxxxxxx (Created under <u>Section 1.2.1</u>)

3. Create all two (2) secrets given in Table 1.

| ESG-Vault   Secre<br>Key vault                  | ets ☆ …          |                         |                                                                                                    | :                        |
|-------------------------------------------------|------------------|-------------------------|----------------------------------------------------------------------------------------------------|--------------------------|
| O Search O                                      | « + Generate/Imp | oort 🕐 Refresh  Restore | Backup 🌾 View sample code                                                                                                    | 🖉 Manage deleted secrets |
| Overview                                        | Name             | Туре                    | Status                                                                                                    | Expiration date          |
| R Access control (IAM)                          | IFS-Org-Connect  | or-Client-ID            | Enabled                                                                                                    |                          |
| Tags                                            | IFS-Org-Connect  | or-Client-S             | Enabled     Enabled     Enabled |                          |
| <ul> <li>Diagnose and solve problems</li> </ul> |                  |                         |                                                                                                    |                          |
| Access policies                                 |                  |                         |                                                                                                    |                          |
| Events                                          |                  |                         |                                                                                                    |                          |
| Objects                                         |                  |                         |                                                                                                    |                          |
| 📍 Keys                                          | 1                |                         |                                                                                                    |                          |
| Secrets                                         |                  |                         |                                                                                                    |                          |
| 📮 Certificates                                  |                  |                         |                                                                                                    |                          |
| <ul> <li>Settings</li> </ul>                    |                  |                         |                                                                                                    |                          |

### **1.4 Setting up OneDrive for Excel Upload**

The IFS Cloud Emissions Tracker allows users to upload data through Excel files, which are then stored in OneDrive. To achieve this, follow the steps provided below to save your Excel files onto OneDrive. This feature is optional, you can avoid setting this up if you do not plan to use this.

Note: This is an optional feature, The Excel template needed will be provided by IFS.

- 1. Create Folder in your OneDrive.
- 2. Upload the Bulk Upload excel file into this folder. Optionally, you can organize them into separate folders, and currently, there is one template file available.
  - i. Bulk Data Upload (Upload Scope 1 & 2 Data)
- 3. You will need this Excel path in future steps, so make sure to keep note of this.

**Note:** How to read excel paths. My files will be your Root folder. You can define Root folder with forward slash (/).

Ex: My files > Emission Tracker Data > ESG Templates > ExcelFileName.xlsx / Emission Tracker Data/ ESG Templates / ExcelFileName.xlsx

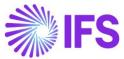

| •                   | 🖻 Share ල Copy link 🛓 Download 🅫 Automate 🗸       | ~                  |
|---------------------|---------------------------------------------------|--------------------|
| Ð                   | My files > Emission Tracker Data > ESG Templa     | tes 🖉              |
| ŵ                   |                                                   |                    |
| 8                   | Name ↑ ∨                                          | Modified ~         |
| x <sup>R</sup><br>☆ | ○ 📰 <sup>2</sup> Excel Emission Source Import 🖻 📩 | About a minute ago |
| 2<br>5              | Excel Organization Import Template.xlsx           | About a minute ago |
| ~                   | Excel Scope 1 Bulk Data Import Template.xlsx      | About a minute ago |

#### **1.5 Update Environment Variables**

Once you install application successfully, you need to update configuration data to work with IFS Cloud and Excel file.

1. Navigate to your Power apps(make.powerapps.com) Environment and you can see there is warning available to update Environment variables.

|    | Power Apps        | P Search                                          |      |                           |                                 | Environment variables              |
|----|-------------------|---------------------------------------------------|------|---------------------------|---------------------------------|------------------------------------|
| =  |                   | + New solution ← Import solution 🗇 Open AppSource | D Pi | ublish all customizations | Set preferred solution          | IFS Org Connector Token URL        |
| G  | Home              | ③ 5 environment variables need to be updated.     |      |                           |                                 | Enter text                         |
| ÷  | Create            | Solutions                                         |      |                           |                                 |                                    |
| n  | Learn             | Unmanaged 🕒 Managed                               |      |                           |                                 | IFS Org Connector Client Secret    |
| 8  | Apps              | D Managed                                         |      |                           |                                 | Enter a key vault secret reference |
|    | Tables            | Display name $\checkmark$                         |      | Name $\vee$               | Created $\downarrow \checkmark$ | Bulk Data Import Excel             |
| ,o | Flows             | IFS Emissions Tracker Reports                     |      | IFSEmissionsTrackerR      | 6 minutes ago                   | Enter text                         |
| 3  | Solutions         | IFS Cloud Emission Tracker                        |      | IFSCloudEmissionTra       | 25 minutes ago                  | IFS Org Connector Client ID        |
| S  | Connections       | IFS Emissions Tracker Connectors                  |      | IFSEmissionsTracker       | 27 minutes ago                  | Enter a key vault secret reference |
| 4  | Custom connectors | IFS Cloud Sustainability Base                     |      | IFSCloudSustainabilit     | 31 minutes ago                  | Climatig API Key                   |
|    | More              | IFS Organization Base Connectors                  |      | IFSOrganizationBase       | 32 minutes ago                  | Enter text                         |
| 2  | Power Platform    | Creator Kit                                       |      | CreatorKitCore            | 32 minutes ago                  |                                    |
|    |                   | Power Apps Checker Base                           |      | msdyn PowerAppsC          | 3 days ago                      |                                    |
|    |                   | Power Apps Checker                                |      | msdyn PowerAppsC          | 3 days ago                      |                                    |
|    |                   | Contextual Help Base                              |      | msdyn ContextualH         | 3 days ago                      |                                    |
|    |                   | Contextual Help                                   |      | msdyn ContextualH         | 3 days ago                      |                                    |
|    |                   | Common Data Services Def Preferred solution       |      | Crec9be                   | 3 days ago                      |                                    |
|    |                   | Default Solution                                  |      | Default                   | 3 days ago                      |                                    |

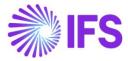

Update selected environment variables as below.

|   | Environment Variable<br>Name       | Value                                                                                 | Required |
|---|------------------------------------|---------------------------------------------------------------------------------------|----------|
|   |                                    |                                                                                       |          |
| 1 | Climatiq API Key                   | {ClimatiQ API Key Received from IFS}                                                  | Yes      |
|   |                                    |                                                                                       |          |
| 2 | ESG Organization Excel             | Section 1.4                                                                           | No       |
| 3 | Scope 1 and 2 Data<br>Upload Excel | Section 1.4                                                                           | No       |
|   |                                    |                                                                                       |          |
| 4 | IFS Org Connector                  | /subscriptions/{AzureSubscriptionID}/resourceGroups/{ResourceGroupName}/provider      | No       |
|   | Client ID (IFS Cloud               | s/Microsoft.KeyVault/vaults/{VaultName}/secrets/{KeyName}                             |          |
|   | Customer Only)                     |                                                                                       |          |
| е | /subscriptions/0000000-            |                                                                                       | No       |
| х |                                    | Groups/IFS_Cloud_Data/providers/Microsoft.KeyVault/vaults/IFS-Cloud-Keys/secrets/IFS- |          |
|   | Org-Client-ID                      |                                                                                       |          |
| 5 | IFS Org Connector                  | /subscriptions/{AzureSubscriptionID}/resourceGroups/{ResourceGroupName}/provider      | No       |
|   | Client Secret (IFS Cloud           | s/Microsoft.KeyVault/vaults/{VaultName}/secrets/{KeyName}                             |          |
| - | Customer Only)                     |                                                                                       | No       |
| e | /subscriptions/0000000-            |                                                                                       | INO      |
| х | Org-Connector-Client-Sec           | Groups/IFS_Cloud_Data/providers/Microsoft.KeyVault/vaults/IFS-Cloud-Keys/secrets/IFS- |          |
| 6 | IFS Org Connector                  |                                                                                       | No       |
| 0 | Token URL (IFS Cloud               |                                                                                       | NO       |
|   | Customer Only)                     |                                                                                       |          |
| е | 1                                  | d.corporate.ifs.com/auth/realms/ifs23r2bnddevcmb                                      | No       |
| x |                                    |                                                                                       |          |

#### **1.6 Configuring Environment Connections**

#### **1.6.1 Create Connections**

**Note**: The Excel Online(Business), OneDrive for Business and IFS Organisation connector connections will be needed, if planning to use these features, they are optional.

1. Access the "Connections" option within the Power Apps environment. If you don't see it listed under Navigation, you can locate it under the ...More menu.

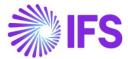

2. Click on "New Connection" and then select **Dataverse** to initiate the creation of a new connection to Dataverse.

| =        |                   | + New connection 2                                          |                    |           |
|----------|-------------------|-------------------------------------------------------------|--------------------|-----------|
| Ŵ        | Home              | Connections in IFS Emissions Tracker                        |                    |           |
| +        | Create            |                                                             |                    |           |
|          | Learn             | ₽ Canvas                                                    |                    |           |
| B        | Apps              | Name Modified                                               | Status             |           |
| ⊞        | Tables            |                                                             |                    |           |
| °°       | Flows             |                                                             |                    | ,Ϙ Search |
| 8        | Solutions         | Connections > New connection                                |                    |           |
| 87       | Connections 1 :   | Name                                                        | Туре               |           |
| <i>.</i> | Custom connectors |                                                             | туре               |           |
|          | More              | Microsoft Dataverse 3<br>Microsoft Premium                  | Stand              | iard      |
| ~        | Power Platform    | Excel Online (Business)<br>Microsoft                        |                    | ×         |
|          |                   | SharePoint<br>Microsoft Dataverse<br>Microsoft              |                    |           |
|          |                   | Provides access to Microsoft Dataverse actions and triggers | for Power Platform |           |
|          |                   | environments.                                               |                    |           |
|          |                   |                                                             | 4                  |           |
|          |                   | Cancel                                                      | Create             |           |

3. Follow the same steps for below Connections.

| Connection Name               | Allowed User           | Connection                                           |
|-------------------------------|------------------------|------------------------------------------------------|
| Dataverse                     | Any user               | Microsoft Dataverse<br>Microsoft Premium             |
| Excel Online (Business)       | Any user               | Excel Online (Business)<br>Microsoft                 |
| OneDrive For Business         | Any user               | OneDrive for Business<br>Microsoft                   |
| Climatiq-API                  | Any user               | Climatiq-API<br>elimatiq IFS RandDinternational      |
| IFS Organization<br>Connector | (IFS Cloud Users Only) | IFS Organization Connector<br>IFS RandDInternational |

4. Upon successfully creating all your connections, you will see the following:

| 6   | Home              |   | Connectio | ons in IFS Emissions Tracker                                                  |                |           |
|-----|-------------------|---|-----------|-------------------------------------------------------------------------------|----------------|-----------|
| +   | Create            |   | & Canvas  |                                                                               |                |           |
|     | Learn             |   | a convos  |                                                                               |                |           |
| BB  | Apps              |   |           | Name                                                                          | Modified       | Status    |
| ▦   | Tables            |   |           | IFSRandDInternational@IFSRandDInternational.onmicr<br>Microsoft Dataverse     | <br>1 h ago    | Connected |
| 0,0 | Flows             |   |           |                                                                               |                |           |
| 8   | Solutions         |   | œ         | IFSRandDInternational@IFSRandDInternational.onmicr<br>Excel Online (Business) | <br>1 h ago    | Connected |
| -   | Connections       | 1 |           | Climatiq-API                                                                  | <br>1 h ago    | Connected |
| é   | Custom connectors |   | 100       | Climatiq-API                                                                  |                |           |
|     | More              |   | Crs       | IFS Organization Connector<br>IFS Organization Connector                      | <br>1 h ago    | Connected |
| P   | Power Platform    |   | 6         | IFSRandDInternational@IFSRandDInternational.onmicr<br>OneDrive for Business   | <br>33 min ago | Connected |

### **1.6.2 Configure Connections**

In here we are going to configure connections created in sections 1.6.1

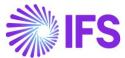

1. Access the "Solution" section within the PowerApps environment and select **Default Solution**.

| =               |                   | + New solution ← Import                                | rolution 🛱 Or         |                | Rublish all custom | izations                            |                         | € Search        |
|-----------------|-------------------|--------------------------------------------------------|-----------------------|----------------|--------------------|-------------------------------------|-------------------------|-----------------|
|                 |                   |                                                        |                       | peri Appsource |                    | izations                            |                         | >> Search       |
| G               | Home              | <ol> <li>2 environment variables need to be</li> </ol> | updated.              |                |                    |                                     |                         |                 |
| +               | Create            | Solutions                                              |                       |                |                    |                                     |                         |                 |
|                 | Learn             |                                                        |                       |                |                    |                                     |                         |                 |
| ₿               | Apps              | Set your                                               | oreferred so          | lution         |                    | Current preferred sole<br>Common Da | ution<br>ta Services De | fault           |
| ⊞               | Tables            |                                                        | ir updates will be sa | Solution       | Solution           |                                     |                         |                 |
| o <sup>j0</sup> | Flows             |                                                        |                       |                |                    | manage                              |                         |                 |
| 2               | Solutions         |                                                        |                       |                |                    |                                     |                         |                 |
| ø               | Connections       | Unmanaged 🕒 M                                          | inaged 🔁 /            | All            |                    |                                     |                         |                 |
| ся́             | Custom connectors | Display name $\vee$                                    |                       | Name $\vee$    | Created ↓          | $\vee$ Version $\vee$               | Publisher $\vee$        | Solution check  |
|                 | More              | Common Data Servie                                     | es Def.               | Crccd15        | 1 day ago          | 1.0.0.0                             | CDS Default             | Hasn't been run |
| P               | Power Platform    | Default Solution                                       |                       | Default        | 1 day ago          | 1.0                                 | Default Publi           | Not supported f |

- 2. Within the default solution, search for **Connection Reference**.
- 3. Select each connection listed below and select the connection you have created under <u>section 1.6.1</u>.

|              | Power Apps                                                    | ∠ Search                                                                                                    |                    |                 |                | Environ<br>IFS Err | Edit Climatiq - API Connecti $	imes$                                   |
|--------------|---------------------------------------------------------------|----------------------------------------------------------------------------------------------------|--------------------|-----------------|----------------|--------------------|------------------------------------------------------------------------|
| =            | Objects <                                                     | $+$ New $\checkmark$ $\mathscr{D}$ Edit 11 Advanced $\checkmark$ 11 Delete from the formula of the test of the test of the test of the test of the test of test of tes | m this environment |                 |                |                    | Learn about connections and connection<br>references<br>Display name * |
| $\leftarrow$ | ,∕ conn ×                                                     | Default Solution > Connection references                                                                                                    |                    |                 |                |                    | Climatig - API Connection Reference                                    |
|              | Ö         Connection references (8)                           | Default Solution > Connection references                                                                                                    |                    |                 |                |                    | Name * ①                                                               |
| 2            | R Connection roles (12)                                       | ${ar \equiv}$ Display name $\uparrow$ ${}^{\checkmark}$                                                                                                    | Name $\vee$        | Туре            | Managed $\vee$ | Last M             | ifs_ClimatiqAPIConnectionReference                                     |
| <b>=</b> ∎"  | <ul> <li>         Ø Custom connectors (3)</li></ul>           | Section Reference Climatiq - API Connection Reference                                                                                                    | ifs_ClimatiqAPIC   | Connection Refe | Yes            | 2 hours            | Add a description                                                      |
| U            | > Connection                                                  | 9 IFS Cloud Connector Connecti                                                                                                    | ifs_IFSCloudCon    | Connection Refe | Yes            | 2 hours            | Connector *                                                            |
|              | > Connection Instance                                         | Ø         IFS Dataverse Connection Refe                                                                                                    | ifs_IFSCloudeDat   | Connection Refe | Yes            | 2 hours            | Climatiq-API V                                                         |
|              | Connection Reference     Connection Role                      | 한 IFS Excel Connection Reference                                                                                                    | ifs_IFSExcelData   | Connection Refe | Yes            | 2 hours            | Connection * 1 Climatig-API                                            |
|              | > Connection Type                                             | IFS OneDrive Connection Refer                                                                                                    | ifs_OneDriveCon    | Connection Refe | Yes            | 2 hours            |                                                                        |
|              | <ul> <li>Connector</li> <li>Dataflow Connection Re</li> </ul> | 9 IFS Organization Connector Re                                                                                                    | ifs_IFSOrganizati  | Connection Refe | Yes            | 2 hours            |                                                                        |
|              | <ul> <li>Virtual Connector Data</li> </ul>                    |                                                                                                    |                    |                 |                |                    |                                                                        |
|              |                                                               |                                                                                                    |                    |                 |                |                    |                                                                        |
|              |                                                               |                                                                                                    |                    |                 |                |                    | Save                                                                   |

| Connection Name                      | Allowed user             |
|--------------------------------------|--------------------------|
| Climatiq - API Connection Reference  | Any User                 |
| IFS Dataverse Connection Reference   | Any User                 |
| IFS Excel Connection Reference       | Any User                 |
| IFS OneDrive Connection Reference    | Any User                 |
| IFS Organization Connector Reference | IFS Cloud Customers Only |

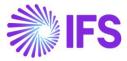

| ≡       |                   | $+$ New solution $\leftarrow$ | Import solut                            | ion 📋     | Dpen AppSource   | 📑 Publish all cus                 | tomizations ···                     |                            | ✓ Search        |
|---------|-------------------|-------------------------------|-----------------------------------------|-----------|------------------|-----------------------------------|-------------------------------------|----------------------------|-----------------|
| Ŵ       | Home              | i 2 environment variables     | s need to be upda                       | ted.      |                  |                                   |                                     |                            |                 |
| +       | Create            | Solutions                     |                                         |           |                  |                                   |                                     |                            |                 |
|         | Learn             |                               |                                         |           |                  |                                   |                                     |                            |                 |
| B       | Apps              | C) Set                        | t your pref                             | erred     | solution         |                                   | Current preferred solu<br>Common Da | ta Service                 | s               |
| ⊞       | Tables            |                               | ct where your upd<br>c stays organized. | ates will | be saved so your |                                   | Default Solu<br>Manage              | tion                       |                 |
| oro     | Flows             |                               |                                         |           |                  |                                   |                                     |                            |                 |
|         | Solutions         | Unmanaged                     | 🗘 Manage                                | d) (      |                  |                                   |                                     |                            |                 |
| 00      | Connections       | Uninanaged                    | . Manage                                |           |                  |                                   |                                     |                            |                 |
| 24<br>4 | Custom connectors | Display nar                   | me $\vee$                               | N         | ame $\vee$       | Created $\downarrow$ $\checkmark$ | Version $\vee$                      | Publisher $\smallsetminus$ | Solution check  |
|         | More              | Common D                      | Data S                                  | Cr        | rccd15           | 1 day ago                         | 1.0.0.0                             | CDS Default                | Hasn't been run |
| 7       | Power Platform    | Default Solo                  | ution                                   | De        | efault           | 1 day ago                         | 1.0                                 | Default Publi              | Not supported f |

4. Navigate back to Solution and Select "Publish all Customizations"

**1.7 Turning on the Emission Tracker Flows and Processes** 

#### **1.7.1 Turn on Emission Tracker Flows**

1. In your Environment, from the navigation Select Solutions.

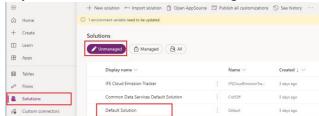

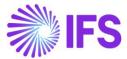

2. Under the Unmanage tab select Default Solution and search for cloud flows. You can see most of the flow's status will be off. We need to turn on all these flows.

```
Note: Turn on Child flows first.
```

• Select the flow and click on "Turn On" button on the tool bar. (If flow status is OFF)

|   | Power Apps                                         |              | ,₽ Search                                      |        |                            |                 |                    |        | A IFS 2482 - De | ployment         | 0 0 7     |
|---|----------------------------------------------------|--------------|------------------------------------------------|--------|----------------------------|-----------------|--------------------|--------|-----------------|------------------|-----------|
| - | Objects <                                          | $+ Nea \sim$ | 🖉 Edit 🗸 🛈 Details 🗸 🛃 See analytics           | () Tur | n on 🚦 Advanced 🗸          | E Defete for    | n this environment |        |                 |                  | ,P Search |
| - | ,D Search                                          | 1            | Automated - Energy Data Deletion Flow          | -      | Automatest Scorgy D.       | Cloud Row       | 14                 | No     | 2 days ago      | etridacc1 Pa     | On        |
|   |                                                    | 2.           | Automated - Fuel Data Deletion Flow            |        | Automated - Fuel Data      | Chard Flow      | 1                  | No     | 2 days appr     | ettrialacc1 ib.  | On        |
| 3 | 1E All (\$536)<br>(1) Al models (23)               | 3            | Automated - Update Emission Factor : Scope 1   |        | Automatical - United E.    |                 |                    | 10     | 2 dan sin       | erroleus 1 ib    | On        |
| 1 | CI Al models (23)                                  |              |                                                |        |                            |                 |                    |        |                 |                  |           |
|   | Application ribbons (17)                           | 4            | Child - Create Activity Record Flow            |        | Child - Create Activity    | Ckeat Firm      | 10                 | 54     | 2 days app      | etridact176      | Cm        |
| Q | FP Apps (5)                                        | 5.           | Child - Create Scope 2 Activity Record Flow    |        | Child - Create Scope 2     | Eduard Filmer   | 100                | Page 1 | 2 days app      | emialacc1 Ib     | OH        |
|   | Article templates (4)                              | 6. • -       | Child - Export Scope 2 Mapping Flow            |        | Child - Export Scope 2     | Cloud Row       | No.                | No     | 2 days ago      | emission its     | Off       |
|   | IEI Cards (0)                                      | 7.           | Child - Fugitive/Process Emission - Data Setup |        | Chit - Fugitive Press.     | Chard Flow      | 1 Mar              | No     | 2 days app      | ethiology 7 Ph   | OF        |
|   | Catalog (9)                                        | 8            | Child - Retrieve Energy                        |        | Chid - Retrine Learny      | Clourt Press    |                    | No.    | 2 days and      | eteroplace 1 (b) | 05        |
|   | Catalog Assignment (3)                             |              |                                                |        |                            |                 |                    |        | 1000            |                  |           |
|   | Cloud flows (39)                                   | 9            | Child - Retrieve Estimates                     |        | Child - Retrieve Estima    | Cloud Flow      | Ves                | No     | 1 days ago      | ethiologi 1 ile  | On        |
|   | Le Lourn security prof _ (2)                       | 10           | Child - Scope 2 Data Setup Map Flow            |        | Child - Scope 2 Data 5     | Clast Firm      | 35                 | No     | 2 days ago      | attrialact IN    | OR        |
|   | III\ Component Ibraries (4)                        | 11.          | Child - Stationary/Mobile Combustion - Data S  |        | Child - Stationary, Mob.   | Eksel Flow      | No.                | No     | 2 days ago      | etridacc1 Ph     | C#        |
|   | 9 Connection references (7)                        | 12           | Child - Stationary/Mobile Combustion - Data S. |        | Child - Stationary Moto    | Cleared Flow    | -                  | No.    | 2 days ago      | etrislact its    | CIE       |
|   | Pli Connection roles (12)                          | 13           | Cone Emission Source Mapping and Activity D    |        | Daw Drinker Searce         | Citat Prev      | -                  | No.    | 2 dan ann       | attriviant 1 M   | ~         |
|   | Copilot component (12)<br>© Copilots (0)           |              |                                                |        |                            |                 |                    |        |                 |                  |           |
|   | Custom API (238)                                   | 14.          | Create Scope 1 Emission Source Mappings Row    |        | Create Scope 1 Erricai     | Cloud Row       | Yes                | File   | 2 days app      | strider 1-h      | On        |
|   | Custom API Reque (599)                             | 15.          | Create Scope 2 Emission Source Mappings Flow   |        | Conste Scope 2 Erressi     | Cleast Pirm     | 10                 | No.    | 2 days app      | ettridace1 (h.   | On        |
|   | 🗈 Custom API Respo (319)                           | 16.          | Create Scope 2 Setups for New Reporting Period |        | Create Scope 2 Settaps     | Cloud Flow      | 100                | No     | 2 days app.     | strialacc1 (6    | On        |
|   | Ø <sup>I</sup> Custom connectors (2)               | 17           | Create Scope 2 Setups for New Site             |        | Croate Scope 2 Senaps      | Clout Flow      | 311                | 740    | 2 (55) (10)     | ettrialace1 ib-  | OH        |
|   | E Custom controls (355)                            | 18           | Emission Target Update Data                    |        | Emission Target Updat.     | Chart Draw      |                    | No.    | 2 rines area    | etworkset it.    | ~         |
|   | di Dashboards (9)<br>□ Dats Processing conf., (6)  |              |                                                |        |                            |                 |                    |        |                 |                  |           |
|   | Deta Processing com (e)     Dialogs (167)          | 19           | Export Scope 2 Emission Source Mapping Row     |        | Esport Scope 2 Greini      | Closef Flow     | Vec.               | Ne     | 2 days agai     | ettrialaur 1 ih  | Off       |
|   | Duplicate Detection _ (8)                          | 20           | Fuel Factor Library Mapping Row                |        | Fait Sector Library Ma     | Clearl Row      | . Yes              | No     | 2 days ago      | attrialace? Its  | On        |
|   | DVTableSearch (5)                                  | 21           | Fuel Type Factor Library Mapping Flow          |        | Ford Type Factor Librar.   | Cloud Firm      | Wes.               | No     | 2 days ago      | ethidaca1 ib.    | Cn        |
|   | DVTableSearchEndty (40)                            | 22           | Fugitive/Process Emission - Data Setup Map R   |        | Fagilier, Process Dross.   | Cloud Row       | to .               | No     | 2 sign app      | etrislas:1 ib.   | Of        |
|   | TIT Email templates (11)                           | 23           | IFS Cloud Service Account Token                |        | PS Court Service Account   | Clearl Flow     | 10                 | 741    | 2 days app      | ettrialacy1 ih   | On        |
|   | Environment variabl (12) FeatureControlSetti (23)  |              |                                                |        | Import Activity Record     | Cloud Few       |                    | Ter.   |                 | etroidace1 (h    |           |
|   | FeatureControlsett (23)     Flow Machine Image (2) | 24           | Import Activity Record Flow                    |        |                            |                 |                    |        | 2 days ago      |                  |           |
|   | D Flow Machine Image (2)                           | 1            | Integrated Search API trigger flow             |        | Integrated Smith APL       | Cleared Filters | No.                | No     | 2 days ago      | SYSTEM           | Off       |
|   | D FiEipression (2)                                 | 25           | Retrieve Energy                                |        | Reminue Longy              | Cloud Flow      | 100                | No     | 2 days ago      | ethiolocc1 (b)   | On        |
|   | E Key Vault Reference (2)                          | 26           | Retrieve Estimates                             |        | Retrieve Estimates         | Cloud Flow      | 10                 | No     | 2 days ago      | emidact.ib       | On        |
|   | C Knowledge search fil (4)                         | 27           | Scheduled Update Upstream Available Fuel Un.   |        | Scheckuleyl Upstate Ups    | Cloud Perer     | 10                 | No.    | 2 days app      | envideo 1 lb     | On        |
|   | Mail merge templates (6) MainFewShot (72)          | 28           | Scope 2 Data Satup Map Flow                    |        | Scope J Costa Senigi M.    | Charl Films     |                    | No     | 2 days way      | ettider 1 ib     | 08        |
|   | Managed Identity (17)                              |              |                                                |        |                            |                 |                    |        |                 |                  |           |
|   | MetadataForArchival (1)                            | 29           | Scope 3 - Emission Calculations                |        | Scripe 3 - Erritoites Cal. | Closed Flow     | 100                | No     | 2 days ago      | ettrislect 1 2h  | QH        |
|   | D Pages (20)                                       | 30           | Scope 3 - Excel Import Activity Mappings       |        | Scope 3 - East Import.     | Clear Flow      | Sec.               | No     | 2 days ager     | ettrialacc1 i%   | On        |
|   | C Rug-in assemblies (60)                           | ~            | Search Dynamics 365 knowledge article flow     |        | Search Dynamics 365 k.     | Cloud Flow      | No.                | No     | 1 days age      | SVSTEM           | OF        |
|   | Aug-in steps (484)                                 | ~            | SLAInstanceMonitoring/WarningAndExpiryFlow     |        | S.Aintenrekteritein        | Cloud Ferry     | to .               | No     | 2 days ago      | SHITEM           | OF        |
|   | PM Template (2)     Privileges Ramoval 5 (3)       | 31           | Stationary/Mobile Combustion - Data Setup M    |        | Stationary Militalia Co    | Class Firm      |                    | 10     | 2 days app      | ettriduct its    | 08        |
|   | Processes (117)                                    |              |                                                |        |                            |                 |                    |        |                 |                  |           |
|   | Record Filter (1)                                  | 32           | Stationary/Mobile Combustion - Data Setup M.,  |        | Stationary/Michile Co      | Ekast Flow      | No.                | Par    | 2 days ager     | ettrialaez 1 ib. | CH        |
|   | Reports (5)                                        | 33           | Trigger Rollup Field                           |        | Nigger Rollup Field        | Cloud Flow      | No.                | No     | 3 days ago      | ettridace1 ib.   | OH        |
|   | RoleEditorLayout (285)                             | 34           | Update Climatiq Regions Scheduled Flow         |        | Update Climatiq Regin      | Cloud Rew       | 100                | Tax    | 2 days app      | ettridaes 1 Ps   | On        |
|   | Schedule (1)                                       | 35.          | Update Supplier list from Climatic Scheduled F |        | Upslate Supplier list #    | Cloud Piew      | 10                 | No.    | 2 sign app      | ettridace1 ib    | On        |
|   | Secured Masking Rule (8)                           | 36.          | Validate Custom Connector Status               |        | Welder Custom Corn         | Chief Prev      | -                  | No     | 2 days and      | emideur 1 Ib     | 0         |

Following are the list of flows and it's related features, if needed that needs to be turned on:

| Flow Number | Dependant Feature           | Mandatory |
|-------------|-----------------------------|-----------|
| 1.          | IFS Cloud Emissions Tracker | Yes       |
| 2.          | IFS Cloud Emissions Tracker | Yes       |
| 3.          | IFS Cloud Emissions Tracker | Yes       |
| 4.          | IFS Cloud Emissions Tracker | Yes       |
| 5.          | IFS Cloud Emissions Tracker | Yes       |
| 6.          | Excel Bulk Upload Feature   | No        |
| 7.          | Excel Bulk Upload Feature   | No        |
| 8.          | IFS Cloud Emissions Tracker | Yes       |
| 9.          | IFS Cloud Emissions Tracker | Yes       |
| 10.         | Excel Bulk Upload Feature   | No        |
| 11.         | Excel Bulk Upload Feature   | No        |
| 12.         | Excel Bulk Upload Feature   | No        |
| 13.         | Clone Data Feature          | No        |
| 14.         | IFS Cloud Emissions Tracker | Yes       |

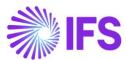

| IFS Cloud Emissions Tracker   | Yes                                                                                                    |
|-------------------------------|----------------------------------------------------------------------------------------------------|
| IFS Cloud Emissions Tracker   | Yes                                                                                                    |
| IFS Cloud Emissions Tracker   | Yes                                                                                                    |
| IFS Cloud Emissions Tracker   | Yes                                                                                                    |
| Excel Bulk Upload Feature     | No                                                                                                    |
| IFS Cloud Emissions Tracker   | Yes                                                                                                    |
| IFS Cloud Emissions Tracker   | Yes                                                                                                    |
| Excel Bulk Upload Feature     | No                                                                                                    |
| IFS Cloud Organization Import | No                                                                                                    |
| Feature                       |                                                                                                    |
| IFS Cloud Emissions Tracker   | Yes                                                                                                    |
| IFS Cloud Emissions Tracker   | Yes                                                                                                    |
| IFS Cloud Emissions Tracker   | Yes                                                                                                    |
| IFS Cloud Emissions Tracker   | Yes                                                                                                    |
| Excel Bulk Upload Feature     | No                                                                                                    |
| IFS Cloud Emissions Tracker   | Yes                                                                                                    |
| Scope 3 - Excel Bulk Upload   | No                                                                                                    |
| Feature                       |                                                                                                    |
| Excel Bulk Upload Feature     | No                                                                                                    |
| Excel Bulk Upload Feature     | No                                                                                                    |
| IFS Cloud Emissions Tracker   | Yes                                                                                                    |
| IFS Cloud Emissions Tracker   | Yes                                                                                                    |
| IFS Cloud Emissions Tracker   | Yes                                                                                                    |
| IFS Cloud Emissions Tracker   | Yes                                                                                                    |
|                               | IFS Cloud Emissions TrackerIFS Cloud Emissions TrackerIFS Cloud Emissions TrackerExcel Bulk Upload FeatureIFS Cloud Emissions TrackerIFS Cloud Emissions TrackerExcel Bulk Upload FeatureIFS Cloud Organization ImportFeatureIFS Cloud Emissions TrackerIFS Cloud Emissions TrackerIFS Cloud Emissions TrackerIFS Cloud Emissions TrackerIFS Cloud Emissions TrackerIFS Cloud Emissions TrackerIFS Cloud Emissions TrackerIFS Cloud Emissions TrackerIFS Cloud Emissions TrackerIFS Cloud Emissions TrackerExcel Bulk Upload FeatureIFS Cloud Emissions TrackerScope 3 - Excel Bulk UploadFeatureExcel Bulk Upload FeatureExcel Bulk Upload FeatureIFS Cloud Emissions TrackerIFS Cloud Emissions TrackerIFS Cloud Emissions TrackerIFS Cloud Emissions TrackerIFS Cloud Emissions TrackerIFS Cloud Emissions TrackerIFS Cloud Emissions TrackerIFS Cloud Emissions TrackerIFS Cloud Emissions TrackerIFS Cloud Emissions TrackerIFS Cloud Emissions TrackerIFS Cloud Emissions Tracker |

Now you are ready to Go ...

Navigate back to Solution and Select "Publish all Customizations"

| tangate back           |                                         |                                      |                          |                      |                  |                 |
|------------------------|-----------------------------------------|--------------------------------------|--------------------------|----------------------|------------------|-----------------|
| ≡                      | $+$ New solution $\leftarrow$ Import so | olution  🗍 Open AppSo                | urce 📑 Publish all c     | ustomizations ····   | Q                | Search          |
| G Home                 | i 2 environment variables need to be u  | pdated.                              |                          |                      |                  |                 |
| + Create               | Solutions                               |                                      |                          |                      |                  |                 |
| 🛄 Learn                |                                         |                                      |                          |                      |                  |                 |
| 🕆 Apps                 | Set your pi                             | referred solution                    |                          |                      | Data Services    | ×               |
| ⊞ Tables               | Select where your<br>work stays organiz | updates will be saved so your<br>ed. |                          | Default So<br>Manage | olution          |                 |
| o <sup>ro</sup> Flows  |                                         |                                      |                          | Wanage               |                  |                 |
| Solutions              | 🖍 Unmanaged 🕞 Man                       | aged 🛛 🗛 All                         |                          |                      |                  |                 |
| ഗ് Connections         | Unmanaged I Man                         |                                      |                          |                      |                  |                 |
| പ്പ് Custom connectors | Display name $\vee$                     | Name $\vee$                          | Created $\downarrow\vee$ | Version $\vee$       | Publisher $\vee$ | Solution che    |
| ··· More               | Common Data S                           | Crccd15                              | 1 day ago                | 1.0.0.0              | CDS Default      | Hasn't been rur |
| Power Platform         | Default Solution                        | Default                              | 1 day ago                | 1.0                  | Default Publi    | Not supported   |
|                        |                                         |                                      |                          |                      |                  |                 |

### **1.7.2 Turn on Emission Tracker Processes**

1. In your Environment, from the navigation Select Solutions.

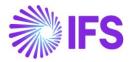

| =   |                   | $+$ New solution $\leftarrow$ Import solution ( | Dpen AppSource | D Pul | blish all customizations | See history |   |
|-----|-------------------|-------------------------------------------------|----------------|-------|--------------------------|-------------|---|
| ଭ   | Home              | 1 environment variable need to be updated.      |                |       |                          |             |   |
| +   | Create            | Solutions                                       |                |       |                          |             |   |
|     | Learn             | Unmanaged 🗇 Managed                             | B AII          |       |                          |             |   |
| 8   | Apps              |                                                 |                |       |                          |             |   |
|     | Tables            | Display name 🗸                                  |                |       | Name $\sim$              | Created 1   | 2 |
| 010 | Flows             | IFS Cloud Emission Tracker                      |                |       | IFSCloudEmissionTra      | 3 days ago  |   |
| 12  | Solutions         | Common Data Services Default S                  | Solution       |       | Crd52ff                  | 5 days ago  |   |
| di. | Custom connectors | Default Solution                                |                |       | Default                  | 5 days ago  |   |

- 2. Under the Unmanage tab select Default Solution and search for processes. You can see most of the process's status will be off. We need to turn on all these processes.
  - Select the process and click on "Turn On" button on the tool bar. (If process status is OFF)

| III Power Apps      |                                                                            |                 | P Search                                   |          |                                            |                    |  |                |                   | <ol> <li>Environment<br/>IFS Developer Er</li> </ol> |                     |           |  |
|---------------------|----------------------------------------------------------------------------|-----------------|--------------------------------------------|----------|--------------------------------------------|--------------------|--|----------------|-------------------|------------------------------------------------------|---------------------|-----------|--|
| -                   | Objects <                                                                  | $+$ New $\vee $ | * Edit 🔿 Turn on 👫 Advanced 🗸 🏐 De         | ete fron | n this environment                         |                    |  |                |                   |                                                      |                     | ,O Search |  |
| ← Back to solutions | ,O Search                                                                  |                 |                                            |          |                                            |                    |  |                |                   |                                                      |                     |           |  |
| Default Solution    | D FxExpression (2)                                                         | Default Solu    | Default Solution > Processes               |          |                                            |                    |  |                |                   |                                                      |                     |           |  |
| Overview            | E Key Vault Reference (2)                                                  | E               | Display name † $\vee$                      |          | Name $\sim$                                | Type $\sim$        |  | Managed $\sim$ | Customized $\vee$ | Last Modif $\sim$                                    | Owner $\nabla \vee$ | Status    |  |
| "E Objects          | Knowledge search fil (4) Knowledge search fil (4) Mail merge templates (6) | 5               | Create Scope 3 Activity Related to Scope 1 |          | Create Scope 3 Activity Related to Scope 1 | Process (Workflow) |  | Ves            | No                | 3 days ago                                           | ettrialacc1 ifs     | Off       |  |
| 1 History           | MainFewShot (72)                                                           | 52              | Create Scope 3 Activity Related to Scope 2 |          | Create Scope 3 Activity Related to Scope 2 | Process (Workflow) |  | Ves            | No                | 3 days ago                                           | ettrialacc1 ifs     | On        |  |
|                     | Managed Identity (17)                                                      | 50              | Create Scope 3 Mapping Related to Scope 1  |          | Create Scope 3 Mapping Related to Scope 1  | Process (Workflow) |  | Ves            | No                | 3 days ago                                           | ettrialacc1 ifs     | On        |  |
|                     | MetadataForArchival (1) Pages (20)                                         | •               | Create Scope 3 Mapping Related to Scope 2  |          | Create Scope 3 Mapping Related to Scope 2  | Process (Worldiow) |  | Yes            | No                | 3 days ago                                           | ettrialacc1 ifs     | Off       |  |
|                     | G Plug-in assemblies (61)                                                  |                 |                                            |          |                                            |                    |  |                |                   |                                                      |                     |           |  |
|                     | Plug-in steps (485)                                                        |                 |                                            |          |                                            |                    |  |                |                   |                                                      |                     |           |  |
|                     | PM Template (2)                                                            |                 |                                            |          |                                            |                    |  |                |                   |                                                      |                     |           |  |
|                     | Privileges Removal S (3)                                                   |                 |                                            |          |                                            |                    |  |                |                   |                                                      |                     |           |  |
|                     | E Processes (117)                                                          |                 |                                            |          |                                            |                    |  |                |                   |                                                      |                     |           |  |
|                     | Record Filter (1)                                                          |                 |                                            |          |                                            |                    |  |                |                   |                                                      |                     |           |  |

Now you are ready to Go ...

Navigate back to Solution and Select "Publish all Customizations"

| ≡        |                   | + New solution                           | ← Import solutio                              | on 🍈 Open App           | Source 📮 Publ | ish all customizations                   |                  | ,                                  |
|----------|-------------------|------------------------------------------|-----------------------------------------------|-------------------------|---------------|------------------------------------------|------------------|------------------------------------|
| â        | Home              | <ol> <li>2 environment varial</li> </ol> | ples need to be update                        | ed.                     |               |                                          |                  |                                    |
| +        | Create            | Solutions                                |                                               |                         |               |                                          |                  |                                    |
|          | Learn             |                                          |                                               |                         |               |                                          |                  |                                    |
| ₿        | Apps              | در<br>د                                  | et your prefe                                 | erred solution          | n             | Comm                                     | eferred solution | ×                                  |
| ⊞        | Tables            |                                          | elect where your upda<br>ork stays organized. | tes will be saved so ye | bur           | Defau                                    | It Solution      |                                    |
| 0,0      | Flows             |                                          |                                               |                         |               |                                          |                  |                                    |
| 2        | Solutions         | 🖍 Unmanaged                              | 🖨 Manageo                                     |                         |               |                                          |                  |                                    |
| 00       | Connections       | Unmanaged                                | • Manageo                                     |                         |               |                                          |                  |                                    |
| <u>6</u> | Custom connectors | Display                                  | name $\vee$                                   | Name $\vee$             | Created       | $\downarrow$ $\checkmark$ Version $\vee$ | Publisher        | <ul> <li>Solution check</li> </ul> |
|          | More              | Commo                                    | n Data S                                      | Crccd15                 | 1 day ago     | 1.0.0.0                                  | CDS Default .    | Hasn't been run                    |
| <b>?</b> | Power Platform    | Default                                  | Solution :                                    | Default                 | 1 day ago     | 1.0                                      | Default Publi.   | Not supported f                    |

#### **1.8 Refresh Power BI Reports**

#### 1.8.1 Add and refresh reports in PowerBI

- 1. Login to Power Bl
- 2. Go to Workspace and select your workspace (if you do not have a workspace already created, please follow these <u>steps</u> to create your workspace). This will open your workspace.
- 3. Inside your workspace click on Upload and then browse and upload the .pbix files shared to the workspace.

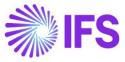

| Create              | + New | item Co New folder (preview | w) ↑ Upload ~ |                |      |              |
|---------------------|-------|-----------------------------|---------------|----------------|------|--------------|
| Ø                   | Ľ     | Name                        |               | Туре           | Task | Owner        |
| OneLake<br>data hub | lh    | Emission Dashboards         |               | Report         | _    | IFS Emission |
| Apps                | :::   | Emission Dashboards         | 8             | Semantic model | _    | IFS Emission |
| <b>P</b><br>Metrics | 0     | Emission Dashboards.pbix    |               | Dashboard      | _    | IFS Emission |
| 0                   | lh    | Emission Report             |               | Report         | _    | IFS Emission |
| Monitor             | ::-   | Emission Report             | 8             | Semantic model | _    | IFS Emission |
| Learn               | 0     | Emission Report.pbix        |               | Dashboard      | _    | IFS Emission |
| Real-Time<br>hub    |       |                             |               |                |      |              |
| 7                   |       |                             |               |                |      |              |

4. From Semantic model type select Schedule Refresh.

| Ľ   | Name                     |              | Туре           | Task |
|-----|--------------------------|--------------|----------------|------|
| lh  | Emission Dashboards      |              | Report         | _    |
|     | Emission Dashboards      | <b>a</b> ] D | Semantic model | _    |
|     | Emission Dashboards.pbix |              | Dashboard      | _    |
| lh  | Emission Report          |              | Report         | _    |
| ::* | Emission Report          |              | Semantic model | _    |
|     | Emission Report.pbix     |              | Dashboard      | _    |
|     |                          |              |                |      |

5. Under the parameters section, change your organization URL. You can get this by going to your PowerApps environment, clicking on the settings icon and Next, click on session details.

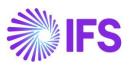

|                   |                                                   |        | P Search                 |            |                 |               |                                                              |                           |                            | A IFS Deve | loper Env 🗘 🔘                                                   | 2  |
|-------------------|---------------------------------------------------|--------|--------------------------|------------|-----------------|---------------|--------------------------------------------------------------|---------------------------|----------------------------|------------|-----------------------------------------------------------------|----|
|                   | + New solution 😁 Import solution 📋 Open AppSource | e 🖾 Pu | blish all customizations | Set pret   | erred solution  | ) See history |                                                              |                           |                            |            | Settings                                                        |    |
| Home              | 6 environment variables need to be updated.       |        |                          |            |                 |               |                                                              |                           |                            |            |                                                                 |    |
| Create            | Solutions                                         |        |                          |            |                 |               |                                                              |                           |                            |            | Power Apps                                                      |    |
| Learn<br>Apps     | Unmanaged A Managed A Managed                     |        |                          |            |                 |               |                                                              |                           |                            |            | Admin center<br>Planis)<br>Advanced settings<br>Session details |    |
| Tables            | Display name 🗠                                    |        | Name ~                   | Created    |                 | Version 🗠     | Managed ~                                                    | Publisher 😪               | Solution check             |            | Developer resources                                             |    |
| Rows              | IFS Emissions Tracker Reports                     |        | IFSEmissionsTrackerR.,   | 1 day ago  |                 | 4000          | Net                                                          | #5                        | Checked by publisher       |            | Power Apps settings<br>Set preferred solution                   |    |
| Solutions         | IFS Cloud Emission Tracker                        |        | #SCloudEmissionTra.,     | 10         |                 |               |                                                              | #5.                       | Checked by publisher       |            |                                                                 |    |
| Connections       | IFS Emissions Tracker Connectors                  |        | FSEmissionsTracker       | 10         | ower Apps s     |               |                                                              | 85                        | Checked by publisher       |            | Themes                                                          |    |
| Custom connectors | IFS Cloud Sustainability Base                     |        | #SCIeudSustainatelit     | te s       |                 | 2c750-8cf0-11 | ef-b39f-b942252aed0b                                         | 15                        | Checked by publisher       |            |                                                                 | S. |
| More              | IFS Organization Base Connectors                  |        | ESOrganizationBale       | 14 0       | bject ID: f656  | 3e2a-d4cd-494 | 3-9a6f-f28a43ac6794<br>3-9d5e-26dd2b7658c9                   | 85                        | Checked by publisher       |            |                                                                 |    |
| Power Platform    | Creator Kit                                       |        | CreatorKitCore           | 10 0       |                 | : 7fa6faa4-e2 | 410.1-prod<br>8b-ef11-ac1f-000d3ac5ec90<br>ef11ac1f000d3ac5e | PreserCAT                 | Orecked by publisher       |            | View all                                                        |    |
|                   | Power Apps Checker Base                           |        | madyn_PowerAppaC         | .6 c I     | Instance url: h | ttps: /org776 | 1824d.crm5.dynamics.com<br>7-6004-0000-2537700500094         | Mooseft                   | Checked by publisher       |            | Password                                                        |    |
|                   | Power Apps Checker                                |        | modyn_PowerAppoC_        | 60 0       | luster environ  | ment: Prod    | /*6004*0000*233770330035                                     | Microsoft                 | Checked by publisher       |            | Change your password $\Rightarrow$                              |    |
|                   | Contextual Help Base                              |        | modyn_ContextualH        | 60 0       | luster geo nam  | er AS         | .gateway.prod.island                                         | MooseR                    | Checked by publisher       |            | Contact preferences                                             |    |
|                   | Contextual Help                                   |        | modyn_ContextualH        | 160        |                 |               | Copy details Close                                           | Maasen                    | Checked by publisher       |            | Update contact preferences ->                                   |    |
|                   | Common Data Services Def. Preferred solution      |        | Cr27fda                  | 60         |                 | 4             | 1 copy octains Cose                                          | CDS Default Publisher     | Hasn's been run            |            |                                                                 |    |
|                   | Default Solution                                  |        | Default                  | 6 days ago |                 |               | No                                                           | Default Publisher for ang | Not supported for analysis |            |                                                                 |    |

6. After changing your DataSource URL, Click on Apply.

| P               | ower BI Dep  | loyment IFS Cloud |             | Q, Search                                                                                                    |  |  |  |  |  |
|-----------------|--------------|-------------------|-------------|----------------------------------------------------------------------------------------------------|--|--|--|--|--|
|                 | General      | Dashboards        | Semantic mo | odels Workbooks Reports Dataflows App                                                                                                    |  |  |  |  |  |
|                 |              |                   |             | Settings for Emission Dashboards                                                                                                    |  |  |  |  |  |
|                 | Emission Dat | shboards          |             | View semantic model 13                                                                                                    |  |  |  |  |  |
| Emission Report |              |                   |             | This semantic model has been configured by ettrialacc1ifs@ettrialacc1.onmicrosoft.com-                                                                   |  |  |  |  |  |
| in<br>du        |              |                   |             | <ul> <li>Last refresh failed: 10/18/2024, 8:25:58 AM</li> <li>There was an error when processing the data in the dataset. <u>Show datalis</u></li> </ul> |  |  |  |  |  |
|                 |              |                   |             | Befreah history                                                                                                    |  |  |  |  |  |
|                 |              |                   |             | 4 Semantic model description                                                                                                    |  |  |  |  |  |
|                 |              |                   |             | Describe the contents of this semantic model.                                                                                                    |  |  |  |  |  |
|                 |              |                   |             |                                                                                                    |  |  |  |  |  |
|                 |              |                   |             | 500 characters left                                                                                                    |  |  |  |  |  |
| se .            |              |                   |             | Apply Discard                                                                                                    |  |  |  |  |  |
|                 |              |                   |             | b Gateway and cloud connections                                                                                                    |  |  |  |  |  |
| -               |              |                   |             | Data source credentials                                                                                                    |  |  |  |  |  |
| ¢.              |              |                   |             |                                                                                                    |  |  |  |  |  |
|                 |              |                   |             | DataSource<br>org99a3c45b.crm5.dynamics.com                                                                                                    |  |  |  |  |  |
|                 |              |                   |             | Apply Discard                                                                                                    |  |  |  |  |  |

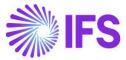

7. Under Data source credentials, select edit credentials. It will populate popup and from there select privacy level as **Organizational** and sign in.

| Power BI Solutions [ESG Reports Solution] |                                                                                                    | Q, Search                                                                                                    |
|-------------------------------------------|----------------------------------------------------------------------------------------------------|----------------------------------------------------------------------------------------------------|
| General Dashboards Semantic               | models Workbooks Dataflows App<br>Settings for Carbon Dashboard New                                                                                                    |                                                                                                    |
| Carbon Dashboard New                      | View semantic model @                                                                                                    |                                                                                                    |
| Emissions Report New                      | This semantic model has been configured by <u>tainsthat/terzaingthe@hopefort234.com/crosoft.com</u><br>Last refresh successes 10(29/2023, 559:37 PM<br><u>Refresh Nature</u><br><i>4</i> Semantic model description<br>Describe the contents of this semantic model.                                                                                                    | 1                                                                                                    |
|                                           | 500 dwarters te<br>Apply Discard<br>D Gateway and cloud connections<br>D Gateway and cloud connections<br>D Faled to test the connection to your data source. Please retry your credentials: Learn more<br>CommonDataService Learn more<br>D Faled to test the connection to your data source. Please retry your credentials: Learn more<br>CommonDataService Learn more<br>D Parameters<br>D Parameters<br>D Pata connections<br>D Q&A<br>D Faleured Q&A questions | Configure Carbon Dashboard  eterelisCottSourceCed  commonDatService  etersisCottSourceCed  registEx8064 agrantes com Authentication method  Outub  Pricey level setting for this data source  registEx8064 agrantes com agrantes com ag |

8. Select the Other report and do the same.

| wer BI Solutions [ESG Reports | Solution]                                                                                   |
|-------------------------------|---------------------------------------------------------------------------------------------|
| General Dashboards            | Semantic models Workbooks Dataflows App                                                     |
|                               | Settings for Emissions Report New                                                           |
| Carbon Dashboard New          | View semantic model                                                                         |
| Emissions Report New          | This semantic model has been configured by YasinthaWeerasinghe@hopefor2024.onmicrosoft.com. |
|                               | Last refresh succeeded: 10/29/2023, 5:59:36 PM<br>Refresh history                           |
|                               | 4 Semantic model description                                                                |
|                               | Describe the contents of this semantic model.                                               |
|                               |                                                                                             |
|                               |                                                                                             |
|                               | 500 characters lef                                                                          |
|                               | Apply Discard                                                                               |
|                               | ▷Gateway and cloud connections                                                              |
|                               | ⊿ Data source credentials                                                                   |
|                               | CommonDataService It Edit credentials Show in lineage view                                  |
|                               | ▷ Parameters                                                                                |

9. Go back to workspace and Refresh the Reports.

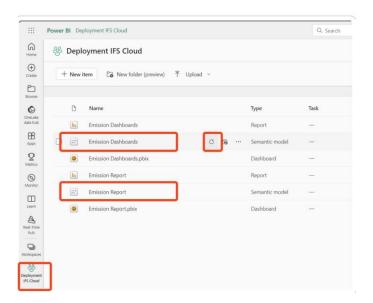

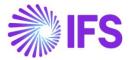

### **1.8.2 Configure Power BI Reports**

10. In your environment, navigate to solutions, IFS Emissions Tracker Reporting solution.

|     | Power Apps |                                                   | ✓ Search                   |   |
|-----|------------|---------------------------------------------------|----------------------------|---|
| ≡   |            | + New solution ← Import solution 🖞 Open AppSource | Publish all customizations |   |
| •   | Home       | (i) 6 environment variables need to be updated.   |                            |   |
| +   | Create     | Solutions                                         |                            |   |
|     | Learn      | 🖉 Unmanaged 🕒 Managed                             |                            |   |
| B   | Apps       |                                                   |                            |   |
| ⊞   | Tables     | Display name 🗠                                    | Name $\checkmark$          | 1 |
| oro | Flows      | IFS Emissions Tracker Reports                     | : IFSEmissionsTrackerR     |   |
|     | Solutions  | IFS Cloud Emission Tracker                        | IFSCloudEmissionTra        |   |
| ~   |            | IFC Emissions Tracker Connectors                  | · merilika interation      |   |

11. Navigate to the dashboard section and select carbon dashboard.

| Objects <                                         | $+$ New $\vee$ $rac{-}{rac{-}{c}}$ Ad | d existing $\checkmark  \mathscr{O}$ Edit $ $ | nable security roles 📃       | Publish 📲 Advanced 🗸                     | 🗓 Remove 🗸                                                          |
|---------------------------------------------------|---------------------------------------|-----------------------------------------------|------------------------------|------------------------------------------|---------------------------------------------------------------------|
| ✓ Search                                          | O You cannot directly edit            | the objects within a managed soluti           | ion. If the managed properti | es for solution objects are set to allow | w customization, you can edit them from another unmanaged solution. |
| IΞ All (6)                                        | IFS Emissions Tr                      | racker Reports > Dashb                        | oards                        |                                          |                                                                     |
| Cards (0)                                         | l≣ Disp                               | blay name $\uparrow$ $\checkmark$             |                              | Name $\checkmark$                        | Type $\sim$                                                         |
| ₀⁄ <sup>a</sup> Cloud flows (0)<br>© Copilots (0) | 🛛 🖙 Carb                              | oon Dashboard                                 | :                            | Carbon Dashboard                         | Power BI Embedded                                                   |
| 諭 Dashboards (2)                                  | 🖙 Emis                                | ssion Report                                  | :                            | Emission Report                          | Power BI Embedded                                                   |
| Environment variables (2)                         |                                       |                                               |                              |                                          |                                                                     |
| Site maps (1)                                     |                                       |                                               |                              |                                          |                                                                     |
| I Tables (0)                                      |                                       |                                               |                              |                                          |                                                                     |

12. Go to edit Power BI Environment Variable. And select on new current value.

| Edit Power BI embedded da ×                    | $\leftarrow$ Edit Carbon Dashboard $ 	imes $                                                                                                   |  |  |  |  |
|------------------------------------------------|----------------------------------------------------------------------------------------------------|--|--|--|--|
| Display name *                                 | Use this variable to store information about an<br>app or flow. Its values can be updated as it moves<br>to different environments. Learn more |  |  |  |  |
| Carbon Dashboard                               | Display name *                                                                                                    |  |  |  |  |
| - * 0                                          | Carbon Dashboard Config                                                                                                    |  |  |  |  |
| Type <sup>*</sup> i                            | Name <sup>*</sup> ①                                                                                                    |  |  |  |  |
| Power BI report                                | ifs_ CarbonDashboardConfig                                                                                                    |  |  |  |  |
| O Power BI dashboard                           | Description                                                                                                    |  |  |  |  |
| Show reports in this environment only ①        | Data Type *                                                                                                    |  |  |  |  |
| ✓ Use environment variable (i)                 | V NOST ()                                                                                                    |  |  |  |  |
| Power BI environment variable                  | Default workspace value *                                                                                                    |  |  |  |  |
| Carbon Dashboard Config 🛛 🗸 🖉                  | IFS Emissions Tracker Workspace $\checkmark$ $\Box^*$<br>Default report value *                                                                |  |  |  |  |
| Default workspace value                        | Emission Dashboards 🛛 🗠                                                                                                    |  |  |  |  |
| Solutions [24R2 - Emissions Tracker Reporting] | Current Value                                                                                                    |  |  |  |  |
| Default report value                           | Override the default value by setting the current                                                                                              |  |  |  |  |
| Emission Dashboards                            | + New value                                                                                                    |  |  |  |  |
|                                                |                                                                                                    |  |  |  |  |

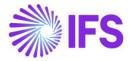

13. Select your workspace and the related report that you have added from the previous step and click on Save. And click on Save again in your Edit Power BI embedded panel again.

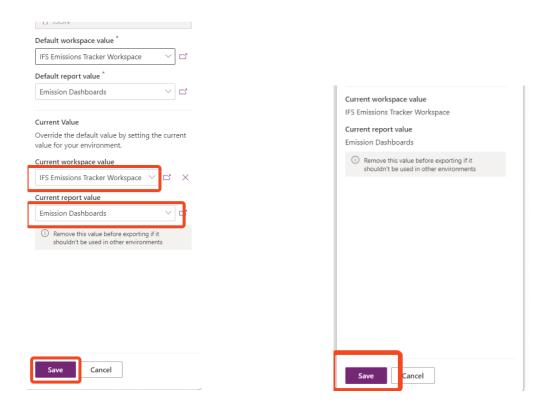

14. Repeat steps 1 – 4 for emission reports dashboard as well.

#### **1.9 Run Your Emissions Tracker Application**

In your Environment, from navigation select Apps and now you can see **Emissions Tracker** App is available.

| ≡   |                   | $+$ New app $\vee$ $\sim$ Edit $\vee$ $ ightarrow$ Play $ ightarrow$ Share $\sim$ $(i)$ Details $\sim$ $(i)$ Settings $(i)$ Turn off $(i)$ Delete |
|-----|-------------------|----------------------------------------------------------------------------------------------------|
| Ŵ   | Home              | ① 1 environment variable need to be updated.                                                                                                    |
| +   | Create            | Apps                                                                                                    |
|     | Learn             |                                                                                                    |
| B   | Apps              | Start with data                                                                                                    |
| ⊞   | Tables            | Create a table, pick an existing one, or even import from Excel to create an app.                                                                 |
| olo | Flows             |                                                                                                    |
| 2   | Solutions         | → My apps Shared with me                                                                                                    |
| £4  | Custom connectors |                                                                                                    |
| 00  | Connections       | 🔮 📰 IFS Cloud Emissions Tracker 🧷 ▷ 🗄 3 days ago                                                                                                  |
| 운   | Dataflows         |                                                                                                    |
| Ø   | Al hub            |                                                                                                    |

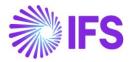

### **1.10 Configure your Scope 3 Excel Import Templates**

In your emissions tracker application, from navigation area select utilities and under Excel import navigate to 'Scope 3 – Activity Data'.

|             | ← 8  | Show Chart + New 🗊 Delete 🔍          | > 🖒 Refr  | resh 👍 Visualize th | is view 🖙 E | imail a Link   🗸 🔊 Flow | ✓ I Run Report ✓ I Excel Templa      | ates \vee 🖪 Export to Excel | <ul> <li>Import from Ex</li> </ul> | cel   ~             | Ċ             |
|-------------|------|--------------------------------------|-----------|---------------------|-------------|-------------------------|--------------------------------------|-----------------------------|------------------------------------|---------------------|---------------|
| ×           | Scop | e 3 - All Categories $\vee$          |           |                     |             |                         |                                      |                             | 🖽 Edit columns 🏻 🍸                 | Edit filters 🔎 Filt | er by keyword |
| ort         |      | Emission Category (Emission Fact 👻 🛛 | Company ~ | Reporting Per ~     | Site ~      | Emission Factor Name ~  | Activity Name 1 ~                    | Consumption Start Y         | Consumption End ~                  | Primary Unit Va ~   | Primary U     |
| on Setup    |      | Fuel and Energy Related Activities   |           | Year2024            | Sudasun     | Cooling 2               | Cooling 2                            | 1/1/2024                    |                                    | 1,000.00000000      | Kilowatt-ho.  |
|             |      | Fuel and Energy Related Activities   |           | Year2024            | Sudasun     | Cooling 2               | Cooling 2                            | 2/1/2024                    |                                    | 1,000.00000000      | Kilowatt-ho   |
|             |      | Fuel and Energy Related Activities   |           | Year2024            | Sudasun     | Cooling 2               | Cooling 2                            | 3/1/2024                    |                                    | 1,100.00000000      | Kilowatt-ho.  |
|             |      | Fuel and Energy Related Activities   |           | FY2024              | IFS 24R2    | Emissions by using Dies | Emissions by using Diesel combustion | 1/1/2024                    |                                    | 500.00000000        | Kilogram      |
|             |      | Fuel and Energy Related Activities   |           | Year2024            | Sudasun     | Steam 4                 | Steam 4                              | 1/1/2024                    |                                    | 1,000.00000000      | Kilowatt-ho   |
|             |      | Fuel and Energy Related Activities   |           | Year2024            | Sudasun     | Steam 4                 | Steam 4                              | 3/1/2024                    |                                    | 11,000.00000000     | Kilowatt-ho   |
| 2           |      | Fuel and Energy Related Activities   |           | Year2024            | Sudasun     | Steam 4                 | Steam 4                              | 2/1/2024                    |                                    | 1,000.00000000      | Kilowatt-ho.  |
| tivity Data |      | Fuel and Energy Related Activities   |           | Year2024            | Sudasun     | Test 12                 | Test 12                              | 1/1/2024                    |                                    | 1,000.00000000      | Megajoule     |
| ary         |      | Fuel and Energy Related Activities   |           | Year2024            | Sudasun     | Test 12                 | Test 12                              | 2/1/2024                    |                                    | 1,500.00000000      | Megajoule     |
|             |      | Fuel and Energy Related Activities   |           | Year2024            | Sudasun     | Test 12                 | Test 12                              | 3/1/2024                    |                                    | 1,600.00000000      | Megajoule     |
|             |      | Fuel and Energy Related Activities   |           | Year2024            | Sudasun     | Test 12                 | Test 12                              | 4/1/2024                    |                                    | 1,000.00000000      | Megajoule     |
|             |      | Fuel and Energy Related Activities   |           | Year2024            | Sudasun     | Test 13                 | Test 13                              | 1/1/2024                    |                                    | 1,000.00000000      | Megajoule     |
|             |      | Fuel and Energy Related Activities   |           | Year2024            | Sudasun     | Test 13                 | Test 13                              | 2/1/2024                    |                                    | 1,000.00000000      | Megajoule     |
|             |      | Fuel and Energy Related Activities   |           | Year2024            | Sudasun     | Test 13                 | Test 13                              | 3/1/2024                    |                                    | 900.00000000        | Megajoule     |
|             |      | Purchased Goods and Services         | FS 24R2   | FY2024              | IFS 24R2    | Test Purchased          | Test Activity                        | 1/1/2024                    | 12/31/2024                         | 777.00000000        | Euro          |
| icker       |      | Purchased Goods and Services         | FS 24R2   | FY2024              | IFS 24R2    | Test Purchased          | Test Activity Excel                  | 1/1/2024                    | 12/31/2024                         | 2,222.00000000      | Euro          |
|             | _    |                                      |           |                     |             |                         |                                      |                             |                                    |                     |               |

Go to Excel Templates, and upload your scope 3 template excel files included with in package.

You can find the scope 3 excel template files under the Excel Templates 24R2 -> Scope 3 Import Templates

|                    |                       | √ 🕅 Delete 🗸 🖒 Re        | -               |                                      | _                       | ∨ 🗐 Run Report ∨              | Excel Templates V                                     |     |                   |                   | 8            |
|--------------------|-----------------------|--------------------------|-----------------|--------------------------------------|-------------------------|-------------------------------|-------------------------------------------------------|-----|-------------------|-------------------|--------------|
| ~                  | Scope 3 - All Catego  | ↓ Upload Template        |                 | 🖽 Edit columns 🛛 Ə Filter by keyword |                         |                               |                                                       |     |                   |                   |              |
| ort                | Emission Category (E  | mission Fact × Company × | Reporting Per ~ | Site ~                               | Emission Factor Name ~  | Activity Name $\uparrow \sim$ | Personal Excel Templates                              | . ~ | Consumption End ~ | Primary Unit Va 🗸 | Primary U    |
| ion Setup          | Fuel and Energy Relat | ted Activities           | Year2024        | Sudasun                              | Cooling 2               | Cooling 2                     | View All My Templates                                 |     |                   | 1,000.00000000    | Kilowatt-ho. |
|                    | Fuel and Energy Relat | ted Activities           | Year2024        | Sudasun                              | Cooling 2               | Cooling 2                     | Scope 3 - Business Travel D Scope 3 - Capital Goods D | 2   |                   | 1,000.00000000    | Kilowatt-ho  |
|                    | Fuel and Energy Relat | ted Activities           | Year2024        | Sudasun                              | Cooling 2               | Cooling 2                     | CA Scope 3 - Capital Goods D                          | ςΓ  |                   | 1,100.00000000    | Kilowatt-ho. |
|                    | Fuel and Energy Relat | ted Activities           | FY2024          | IFS 24R2                             | Emissions by using Dies | Emissions by using Diesel     | Ci Scope 3 - Employee Comm                            | >   |                   | 500.00000000      | Kilogram     |
|                    | Fuel and Energy Relat | ted Activities           | Year2024        | Sudasun                              | Steam 4                 | Steam 4                       | 🖺 Scope 3 - Purchased Good                            | >   |                   | 1,000.00000000    | Kilowatt-ho  |
|                    | Fuel and Energy Relat | ted Activities           | Year2024        | Sudasun                              | Steam 4                 | Steam 4                       | Ck Scope 3 - Upstream Transp                          | >   |                   | 11,000.00000000   | Kilowatt-ho  |
| 2                  | Fuel and Energy Relat | ted Activities           | Year2024        | Sudasun                              | Steam 4                 | Steam 4                       | 2/1/2024                                              |     |                   | 1,000.00000000    | Kilowatt-ho  |
| ~<br>Activity Data | Fuel and Energy Relat | ted Activities           | Year2024        | Sudasun                              | Test 12                 | Test 12                       | 1/1/2024                                              |     |                   | 1,000.00000000    | Megajoule    |
| tory               | Fuel and Energy Relat | ted Activities           | Year2024        | Sudasun                              | Test 12                 | Test 12                       | 2/1/2024                                              |     |                   | 1,500.00000000    | Megajoule    |
|                    | Fuel and Energy Relat | ted Activities           | Year2024        | Sudasun                              | Test 12                 | Test 12                       | 3/1/2024                                              |     |                   | 1,600.00000000    | Megajoule    |
|                    | Fuel and Energy Relat | ted Activities           | Year2024        | Sudasun                              | Test 12                 | Test 12                       | 4/1/2024                                              |     |                   | 1,000.00000000    | Megajoule    |
|                    | Fuel and Energy Relat | ted Activities           | Year2024        | Sudasun                              | Test 13                 | Test 13                       | 1/1/2024                                              |     |                   | 1,000.00000000    | Megajoule    |
|                    | Fuel and Energy Relat | ted Activities           | Year2024        | Sudasun                              | Test 13                 | Test 13                       | 2/1/2024                                              |     |                   | 1,000.00000000    | Megajoule    |
|                    | Fuel and Energy Relat | ted Activities           | Year2024        | Sudasun                              | Test 13                 | Test 13                       | 3/1/2024                                              |     |                   | 900.00000000      | Megajoule    |
|                    | Purchased Goods and   | Services IFS 24R2        | FY2024          | IFS 24R2                             | Test Purchased          | Test Activity                 | 1/1/2024                                              |     | 12/31/2024        | 777.00000000      | Euro         |
|                    | Purchased Goods and   | Services IFS 24R2        | FY2024          | IFS 24R2                             | Test Purchased          | Test Activity Excel           | 1/1/2024                                              |     | 12/31/2024        | 2,222.00000000    | Euro         |

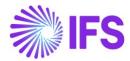

# 2. Security Roles and Sharing Emissions Tracker

# **Application with Users**

The Emissions Tracker currently includes the following security roles:

| Role Name       | Access Level                                                                          |
|-----------------|---------------------------------------------------------------------------------------|
| IFS ESG Manager | Full Access to the Application                                                        |
| ESG Admin       | Full Access to the Application, Including Error Logs and ability to turn on processes |

**Note**: Please make sure to assign the ESG Manager role to the end users and limit administrator access only to the designated administrators or system owners.

#### 2.1 Share the Application with Users

- 1. Navigate to the Admin panel of your Environment. (Power Platform admin center)
- 2. Select the Environment and within the Environment Details select the Environment URL

| =                     |        | 🗆 Open 🕞 Resources 🗸 🛞 Settings      | Generation 😳 Backup              | & Restore 🗸 🗈 Copy 🐵 Reset 📋 Delete 🕚 H                                            | listory      |
|-----------------------|--------|--------------------------------------|----------------------------------|------------------------------------------------------------------------------------|--------------|
| යි Home               |        | Environments > IFS Emissions Tra     | acker                            |                                                                                    |              |
| A Environments        |        |                                      |                                  |                                                                                    |              |
| -\- Advisor (Preview) |        | Details                              |                                  |                                                                                    | See all Edit |
| Analytics             | $\sim$ | Environment URL                      | State                            | Region                                                                             |              |
| 🕞 Billing             | $\sim$ | org                                  | Ready                            | Europe                                                                             |              |
| Resources             | ~      | Refresh cadence<br>Frequent          | <b>Type</b><br>Sandbox           | Security group<br>Not assigned                                                     |              |
| 🖯 Help + support      |        | Organization ID                      | Environment ID                   |                                                                                    |              |
| 🗔 Data integration    |        |                                      |                                  |                                                                                    |              |
| 🗇 Data (preview)      |        |                                      |                                  |                                                                                    |              |
| De Policies           | $\sim$ | Auditing                             |                                  |                                                                                    | Manage       |
| Admin centers         | ~      | Auditing enabled<br>No               | Retain audit logs for<br>Forever | Free up capacity<br>Delete audit logs                                              |              |
|                       |        | Version                              |                                  | Updates                                                                            | Manage       |
|                       |        | Dataverse version<br>9.2.24024.00204 |                                  | 2024 release wave 1<br>Off<br>See what's new in the release<br>Deployment Schedule |              |

Next...

- 1. IFS Cloud Emissions Tracker Installation Guide
- 2. IFS Cloud Emissions Tracker Configuration Guide (you are here...)
- 3. IFS Cloud Emissions Tracker User Guide
- 4. IFS Cloud Emissions Tracker Support and Troubleshooting Guide